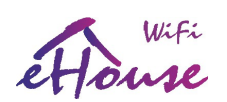

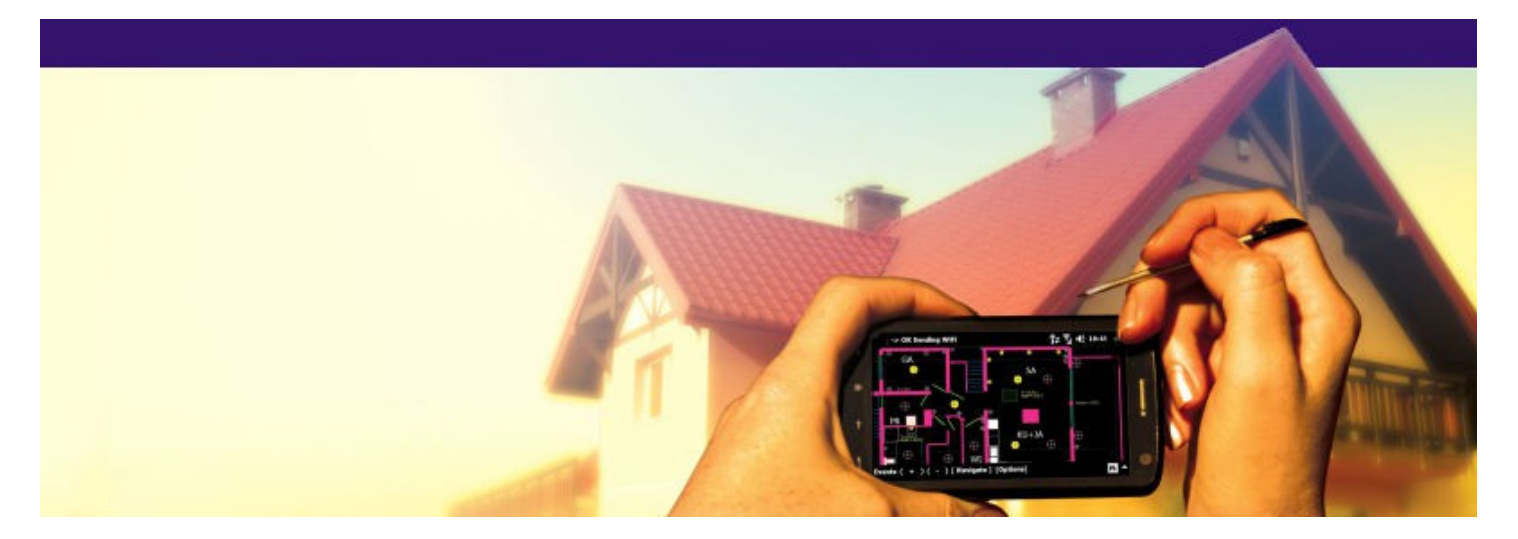

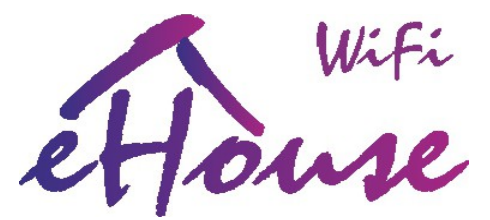

# bezprzewodowy inteligentny dom, budynek, mieszkanie, działka.

Data edycji: 2016-03-30. Najnowsza wersja znajduje się pod adresem: **http://www.isys.pl/download/eHouseWiFiPL.pdf**

1 [DIY: iDom.eHouse.PRO](http://iDom.eHouse.PRO/) www.iSys.PL

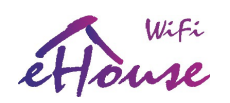

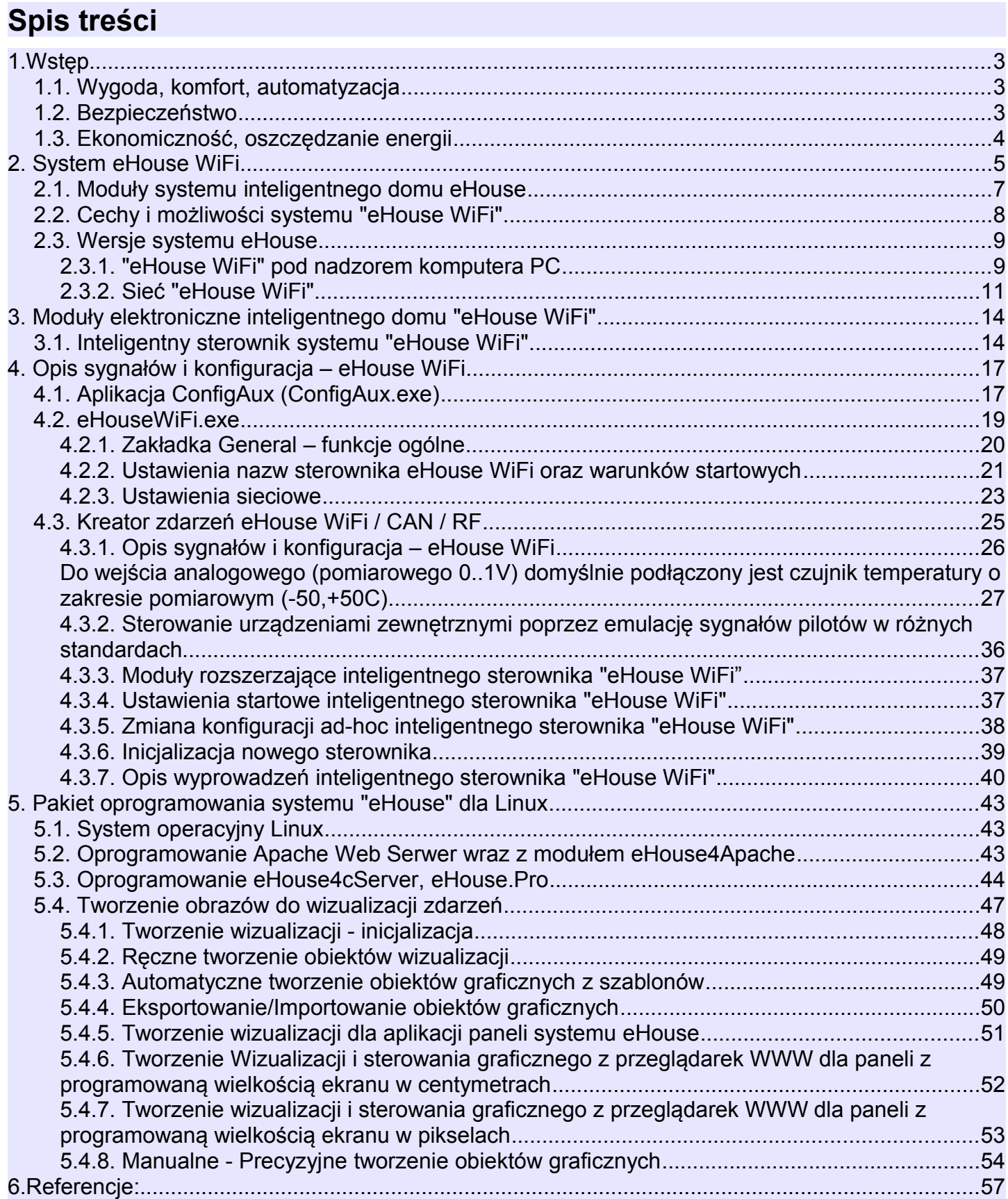

![](_page_2_Picture_0.jpeg)

# **1.Wstęp**

Pod nazwą "inteligentny dom" kryją się systemy sterowania budynkiem, umożliwiające zautomatyzowanie i zintegrowanie wielu urządzeń, podsystemów i instalacji różnego typu, występujące w budynkach mieszkalnych, użyteczności publicznej, hotelach, biurach czy innych typach budownictwa.

Systemy sterowania budynkiem są bardzo ważnym, współczesnym elementem wykończenia i instalacji elektrycznej w domu.

W dobie coraz wyższych cen energii, wymagań energetycznych stawianych nowo budowanym domom, rozwojowi ekologii, dostosowaniu instalacji do potrzeb i wymagań inwestorów, zastosowanie systemów sterowania budynkiem jest nieodzowne.

Duża elastyczność tego typu systemów pozwala na zmianę konfiguracji systemu w miarę zmieniających się potrzeb w czasie użytkowania domu bez konieczności remontu i zmiany tradycyjnej instalacji elektrycznej.

Systemy te pozwalają na automatyzację, zwiększenie wygody, komfortu, bezpieczeństwa, oszczędności energii i ekonomiczności.

# *1.1. Wygoda, komfort, automatyzacja*

Zastosowanie systemu eHouse WiFi umożliwia kompleksowe, zdalne i lokalne sterowanie oświetleniem, ogrzewaniem, regulację temperatury, urządzeniami elektrycznymi i elektronicznymi w domu. Pozwala na sterowanie sprzętem Audio-Video poprzez wysyłanie nauczonych kodów pilota podczerwieni. Pozwala na sterowanie bardzo złożoną instalacją centralnego ogrzewania, kotłownią, wentylacją i rekuperacją. Umożliwia sterowanie automatyką budynku poprzez zwykłe włączniki elektryczne, piloty podczerwieni, telefony GSM, komputer PC, przeglądarki internetowe, smartfony, tablety, panele graficzne pracujące na dowolnych systemach operacyjnych z przeglądarką internetową obsługującą JavaScript. Posiada wbudowany system zabezpieczeń oraz sterowanie roletami, markizami i bramami. System eHouse umożliwia tworzenie indywidualnych obrazów graficznych do wizualizacji i sterowania graficznego. Pozwala na sterowanie z wykorzystaniem terminarza uwalniając mieszkańców od pamiętania i wykonywania czynności serwisowych, okresowych, powtarzalnych i odłożonych w czasie. Umożliwia tworzenie własnych zaawansowanych algorytmów automatyki, których potrzeba może wyniknąć po wprowadzeniu się do domu.

# *1.2. Bezpieczeństwo*

Dom jest miejscem wielokrotnie bardziej narażonym niż mieszkanie, ze względu na oddalenie od sąsiadów i znacznie większą liczbę słabych punków. Dotyczy to zarówno możliwości włamań, kradzieży, zalania, pożaru jak i sabotażu. W przypadku braku dobrego systemu zabezpieczeń i czujek alarmowych monitorujących wszystkie możliwości zdarzeń, na niewiele się zda poleganie na sąsiadach mieszkających kilkadziesiąt metrów dalej.

Zastosowanie systemu eHouse znacznie zwiększa bezpieczeństwo domów i budynków ponieważ posiada zintegrowany system zabezpieczeń z powiadomieniem SMS/GSM. Umożliwia podłączenie praktycznie dowolnych czujek alarmowych dostępnych na rynku np: czujniki ruchu, zbicia szyby,

![](_page_3_Picture_0.jpeg)

kontaktrony potwierdzające zamknięcie okien, bram, rolet, czujki zalania, pożaru, gazu. System jest aktywowany spoza strefy chronionej, nie dając potencjalnym intruzom czasu na działanie. System eHouse umożliwia także wielokanałowe sterowanie roletami, markizami, bramami wjazdowymi oraz garażowymi. System zabezpieczeń może być wykorzystywany nie tylko jako instalacja chroniąca przed włamaniem ale także zdarzeniami losowymi jak pożar, zalanie, zbyt niska temperatura, zbyt wysoka temperatura, zbyt wysoka siła wiatru itd. System eHouse umożliwia automatyczne wykonanie zaprogramowanych operacji będących następstwem sygnału alarmowego.

System pozwala na imitowanie obecności domowników na przykład poprzez włączanie oświetlenia lub zmianę programów TV lub radia. W bardzo dużym stopniu pozwala to uniknąć włamań lub zniechęcić ewentualnych intruzów obserwujących dom.

# *1.3. Ekonomiczność, oszczędzanie energii*

Zastosowanie systemu inteligentnego budynku eHouse umożliwia znaczne oszczędności energii zużywanej do ogrzewania domu.

 Zastosowanie tanich źródeł energii (słońce, paliwa stałe, drewno), gromadzenie energii w buforze ciepła i optymalne sterowanie nimi pozwala na uzyskanie oszczędności rzędu kilkuset procent. Dodatkowe zastosowanie wielopunktowego, indywidualnego sterowania ogrzewaniem w pomieszczeniach, pozwala na wydajną regulację, zapewniając wymaganą temperaturę we wszystkich pomieszczeniach i 100% wykorzystanie energii na potrzeby ogrzewania. W tym przypadku temperatury w pomieszczeniach są utrzymywane w wymaganych zakresach, bez względu na porę dnia, roku, temperaturę zewnętrzną, ogrzewanie słoneczne, kierunek wiatru, inne warunki klimatyczne i atmosferyczne, które wpływają bezpośrednio i niezależnie na każde pomieszczenie. Nie występuje tu efekt dużych różnic temperatur w pomieszczeniach w zależności od pory dnia, roku i warunków atmosferycznych. W przypadku wielopunktowego sterowania ogrzewaniem nie przegrzewa się jednego pomieszczenia tak, aby uzyskać wymaganą temperaturę w innym. Nie powoduje to dużych strat energii, jak w przypadku zastosowania centralnego ogrzewania i umożliwia dalszą redukcję kosztów na potrzeby ogrzewania o kilkadziesiąt procent. Dodatkowe oszczędności energii elektrycznej można uzyskać poprzez automatyczne wyłączanie oświetlenia w pomieszczeniach, w których nie przebywają lokatorzy np. poprzez włączanie oświetlenia w następstwie na sygnał z czujek ruchu lub włączanie oświetlenia na zaprogramowany okres czasu.

Te możliwości systemu eHouse pozwalają na zwrot nakładów na instalację inteligentnego budynku eHouse w przeciągu nawet 1-3 lat, w zależności od użytych źródeł energii.

![](_page_4_Picture_0.jpeg)

# **2. System eHouse WiFi**

System eHouse WiFi jest zaawansowanym rozwiązaniem inteligentnego/elektronicznego domu pozwalającym na sterowanie i integrację wielu urządzeń różnego typu. Pozwala na automatyczne kontrolowanie takich parametrów jak oświetlenie, temperatura, ogrzewanie, co prowadzi do zmniejszenia zużycia energii i zapewnia zwrot kosztów systemu w ciągu 1-3 lat.

System eHouse WiFi jest bezprzewodowy i wykorzystuje istniejącą infrastrukturę WiFi (2.4GHz b/g/n) w danym obiekcie więc nie wymaga żadnego okablowania poza podłączeniem napięcia zasilania oraz urządzeń sterowanych i zarządzanych z systemu.

System może pracować w instalacjach domowych, mieszkaniach, biurowych, hotelowych, budynkach użyteczności publicznej, oraz w systemach kontroli dostępu i uprawnień.

Instalacja może mieć charakter ekonomiczny, komfortowy lub maksymalistyczny w zależności od ilości i rozmieszczenia sterowników eHouse WiFi w zarządzanym obiekcie.

System eHouse WiFi pracuje samodzielnie lecz może także pracować pod nadzorem komputera PC lub dowolnego mikrokomputera Linux (np. Raspberry Pi, Banana PRO, Orange Pi, x86, x64). Dodatkowo w pełni współpracuje z systemem eHouse LAN, eHouse.PRO przy wspólnej instalacji w jednej sieci LAN/WiFi. Z powodzeniem może stanowić elementy "planu B" w instalacjach przewodowych Ethernet gdy jest potrzeba dołożenia dodatkowych punktów sterowania/zarządzania oraz nieekonomiczne lub niemożliwe jest układanie okablowania do tych punktów. Może utworzyć także samodzielny system automatyki budynku od podstaw ze względu na bardzo dużą funkcjonalność sterowników eHouse WiFi.

Dołączone oprogramowanie eHouse4CServer, eHouse.PRO (częściowo Open Source) pozwala na pełne sterowanie i integrację systemu eHouse WiFi z pozostałymi wersjami systemu: eHouse RS-485, CAN/RF, PRO, LAN.

Oprogramowanie Apache Web Server wraz z modułem eHouse4Apache umożliwia integrację eHouse4CServer'a z serwerem WWW pozwalające na kompletne sterowanie, zintegrowane zarządzanie z przeglądarki WWW. Dzięki temu użytkownik ma pełen wybór co do paneli sterujących, smartfonów, tabletów, Smart TV czy nawet do preferencji przeglądarki internetowej.

System eHouse ma charakter modułowy, umożliwiający optymalne wykorzystanie sterowników, dostosowując instalację do własnych potrzeb i planowanego budżetu.

System eHouse posiada zintegrowany system alarmowy z powiadomieniem GSM, umożliwia skuteczne zabezpieczenie domu oraz terenu posesji przed nieproszonymi gośćmi. Zastosowanie rozbudowanego terminarza o dużej pojemności pozwala na zaprogramowanie powtarzalnych czynności tak, aby zostały wykonane automatycznie. Ciągły rozwój i rozbudowa oraz możliwość podłączenia rozmaitych urządzeń wykonawczych i czujników różnych firm umożliwia realizację bardzo złożonych projektów i sterowanie praktycznie wszystkim, co może być kontrolowane drogą elektroniczną.

System eHouse może być sterowany poprzez pilota podczerwieni, komputer PC, Tablety, Smartfony, dotykowymi panelami graficznymi, standardowymi włącznikami elektrycznymi, telefonami komórkowymi za pośrednictwem przeglądarki internetowej, itd. Sterowanie może odbywać się przez takie media transmisyjne jak BlueTooth, Podczerwień, Ethernet, WiFi, SMS, Internet. System eHouse wykorzystuje standardowe elektryczne urządzenia wykonawcze, włączniki, pompy,

![](_page_5_Picture_0.jpeg)

elementy wyposażenia ogólnie dostępne na rynku, nie posiadające wbudowanej logiki i nie wymaga stosowania drogich, dedykowanych urządzeń.

Współpraca z komputerem PC i architektura systemu eHouse pozwala na bardzo łatwe sterowanie z komputera, tworzenie własnych nakładek na system czy zaawansowanych algorytmów sterujących. Wszystkie wersje systemu eHouse współpracują ze sobą za pośrednictwem serwera linux'owego z zainstalowanym oprogramowaniem eHouse4cServer, dzięki czemu możliwe jest utworzenie dowolnej hybrydowej instalacji i konfiguracji systemu eHouse w zależności od potrzeb inwestora czy instalatora, optymalności i opłacalności danej wersji.

System eHouse WiFi wykonany jest w architekturze sieci rozległej i zdecentralizowanej co umożliwia lokalne sterowanie poszczególnymi punktami elektrycznymi i minimalizację długości przewodów 230V nawet kilka razy i wielokrotnie zmniejsza nakłady finansowe na instalację w porównaniu do systemów scentralizowanych.

Konieczne jest tylko zapewnienie pokrycia sieci WiFi w obszarze pracy sterowników eHouse WiFi.

Sterownik eHouse WiFi posiada małe wymiary (61\*52\*27mm) umożliwiające montaż w oprawach oświetleniowych i innych obudowach firm trzecich i bardzo łatwy montaż. W zależności od wariantu sterownika eHouse WiFi (all-in-one) na płycie sterownika mogą znaleźć się:

- 4 wyjścia on/off z przekaźnikami 230V/5A umożliwiające bezpośrednie włączanie urządzeń elektrycznych czy napięcia AC/DC do 230V włącznie
- 3 ściemniacze LED 12V/2.5A lub jeden RGB
- nadajnik podczerwieni do zarządzania zewnętrznym sprzętem Audio/Video (z obsługą kilkudziesięciu standardów podczerwieni różnych firm)
- odbiornik podczerwieni do zdalnego sterowania systemem eHouse (praca w standardzie SONY SIRC)
- czujnik temperatury (-50,50C) lub pomiar napięcia (0...1V)
- 0...4 inteligentne wejścia on/off
- zasilacz 230V/12V
- stabilizator 3.3V
- port szeregowy UART (RS-232 TTL 3,3V)
- port szeregowy SPI/I2C
- sterowniki pracują we wspólnej sieci WiFi podłączone do jednego z trzech routerów WiFi (AP – Access Point) we wspólnej sieci w zależności od poziomu sygnału WiFi
- mogą dodatkowo pracować jako AP jeśli nie jest wymagana praca w złożonej sieci WiFi
- obsługa WiFi 2.4GHz b/g/n
- posiadają Klienta TCP/IP zgodnego ze sterownikami: eHouse LAN, eHouse.PRO oraz aplikacjami eHouseWiFi.exe, eHouse.PRO, eHouse Android, eHouse Java – z dynamiczną autoryzacją do bezpośredniego wysyłania komend do zewnętrznych sterowników
- posiadają Serwer TCP/IP zgodny ze sterownikami: eHouse LAN, eHouse.PRO oraz aplikacjami eHouseWiFi, eHouse.PRO, eHouse Android, eHouse Java – z dynamiczną autoryzacją do odbioru komend z zewnętrznych sterowników, aplikacji oraz integracji z innymi systemami.
- integracja z systemem (sterownikami) eHouse LAN, PRO, WiFi nie wymaga dodatkowych urządzeń ani oprogramowania poza wspólną infrastrukturą Ethernet/LAN/WiFi
- posiadają prosty Serwer WWW (REST) do sprawdzenia statusu i bezpośredniego zdalnego sterowania z przeglądarki WWW oraz integracji z zewnętrznymi systemami komputerowymi

![](_page_6_Picture_0.jpeg)

/ informatycznymi / automatyki

- wysyłają swoje statusy w sieci WiFi/LAN po protokole UDP dla aplikacji eHouse
- mogą wysyłać własne logi na port szeregowy lub bezprzewodowo po protokole UDP
- konfiguracja jest intuicyjna wykonana w aplikacji eHouseWiFi wspólnej dla **eHouse LAN**  i **eHouse WiFi**

# *2.1. Moduły systemu inteligentnego domu eHouse*

- moduł sterownika pomieszczeń RoomManager (RM), {eHouse 1}
- moduł sterownika urządzeń zewnętrznych ExternalManager (EM), {eHouse 1}
- moduł sterownika piętra LAN LevelManager (CM/LM), {eHouse Ethernet}
- moduł sterownika kotłowni i CO HeatManager (HM), {eHouse 1}
- moduły systemu zabezpieczeń InputExtender (IE), {eHouse 1}
- moduł komunikacyjny Ethernet, GSM i zintegrowany system zabezpieczeń oraz sterownik rolet, markiz, bram - CommManager (CM), {Ethernet eHouse}
- moduł sterownika pomieszczeń LAN EthernetRoomManager (ERM), {eHouse Ethernet}
- inteligentny Moduł I/O CAN/RF {"eHouse CAN/RF"}
- konwerter RS232  $\rightarrow$  RS485 {eHouse 1}
- konwerter RS232  $\rightarrow$  CAN (Gateway){"eHouse CAN"}
- konwerter RS232  $\rightarrow$  RF (Gateway){"eHouse RF"}
- eHouse.PRO Inteligentne moduły I/O do tworzenia instalacji scentralizowanej (duże rozdzielnie)
- eHouse WiFi miniaturowe moduły all-in-one

Modułowy charakter instalacji systemu eHouse pozwala na wybranie indywidualnego wariantu instalacji, który będzie odpowiedni dla każdego inwestora: np. osoby instalujące system w mieszkaniach nie potrzebujące systemu zabezpieczeń sterownika rolet, sterownika kotłowni lub CO w instalacjach inteligentnego budynku. Osoby te mogą po prostu zrezygnować z tych modułów, a zainstalować tylko moduły wykonawcze EthernetRoomManager'a lub LevelManager'a do sterowania oświetleniem, wielopunktowym ogrzewaniem, sprzętem Audio/Video w wersji przewodowej itd.

Alternatywnie lub dodatkowo można zastosować miniaturowe moduły Inteligentnego domu "eHouse WiFi", które bezpośrednio współpracują z eHouse LAN, PRO. Praca pod nadzorem oprogramowania eHouse.PRO pozwala na tworzenie dowolnej instalacji hybrydowej łącząc wszystkie warianty systemu eHouse:

- LAN
- RS-485
- CAN
- RF
- PRO
- WiFi

w jedną spójną całość - instalację hybrydową "**eHouse HYBRID**".

![](_page_7_Picture_0.jpeg)

Pozwala to na przykład zastosowanie instalacji przewodowej w domu, a bezprzewodowej na działce i w odległych punktach gdzie układanie przewodów było by bardzo utrudnione, kosztowne lub niebezpieczne. Dotyczy to także zewnętrznych czujników temperatury, oświetlenia, włączników, czujek alarmowych z dala od budynku co wymagało by wkopywania przewodów pod ziemię.

# *2.2. Cechy i możliwości systemu "eHouse WiFi"*

System "eHouse WiFi" opiera się na jednym małym sterowniku elektronicznym, który jednocześnie posiada znacznie większą różnorodność zdarzeń systemowych i swoim spektrum w zasadzie pokrywa wszystkie funkcje sterowników eHouse RS-485, CAN/RF i Ethernet eHouse. Architektura ta jest szczególnie korzystna w przypadku:

- instalacji niskobudżetowych mało punktów sterowanych
- instalacji o dużym rozproszeniu punktów sterowanych
- instalacji wykonywanych w czasie remontu lub wykończonych budynkach (nie w stanie surowym budynku)
- instalacji gdzie wcześniej ułożono tylko przewody 230V a inwestor przed tynkowaniem budynku zdecydował się w ostatniej chwili na automatykę budynku.
- jest bardzo mała ilość rolet, bram, markiz i innych napędów i nieopłacalna jest instalacja sterownika rolet CommManagera lub eHouse PRO
- nie ma potrzeby użycia zaawansowanego sterownika kotłowni HeatManagera
- próbujemy zastąpić stare instalacje automatyki budynku bez poprowadzonych przewodów komunikacyjnych.

Inteligentny Sterownik Systemu "eHouse WiFi" posiada następujące możliwości:

- Kompleksowe sterowanie urządzeniami elektrycznymi, elektromechanicznymi, elektronicznymi (włącz / wyłącz)
- Sterowanie sprzętem Audio Video (poprzez emulację sygnałów pilota)
- Pomiar i sterowanie ogrzewaniem regulacja temperatury
- Wielopunktowe sterowanie ogrzewaniem indywidualne ogrzewanie
- Kompleksowe sterowanie kotłownią i centralnym ogrzewaniem
- Sterowanie wentylacją, rekuperatorem, czerpniami, wymiennikami
- Sterowanie pracą kotła, pompy ciepła
- Sterowanie kominkiem z płaszczem wodnym i/lub z dystrybucją gorącego powietrza
- Sterowanie kolektorami słonecznymi
- Sterowanie pracą bufora ciepła zasobnika CO i CWU
- Wizualizację graficzną zdarzeń indywidualnie tworzony obraz pomieszczeń i urządzeń wykonawczych (przeglądarka WWW, oprogramowanie Java, lub Android)
- Umożliwia sterowanie systemem rolet, markiz, bram, okien i innych napędów w wielu standardach
- Tworzenie logów w systemie (PC)
- Pozwala na zastosowanie urządzeń wykonawczych, podzespoły i systemy innych firm (np. zawory wodne, elektro-zamki, napędy bram, elektroniczne sterowane markizy i rolety itd.)
- Pozwala na zastosowanie analogowych i cyfrowych czujników, urządzenia innych firm (np. styczniki, czujniki ruchu, gazu, wilgotności itd.)

![](_page_8_Picture_0.jpeg)

- Sterowanie systemem poprzez przeglądarkę WWW z dowolnego urządzenia i systemu operacyjnego
- Zdalne sterowanie systemem poprzez piloty podczerwieni (w standardzie Sony)
- Zdalne sterowanie (tekstowo i graficznie) i konfiguracja przez LAN, WiFi, Internet przeglądarka WWW
- Zdalne sterowanie graficzne przez telefon komórkowy PDA, Smartfony, tablety, Smart TV lub inne urządzenie z panelem dotykowym (aplikacja Android WiFi, SMS lub eMail, JAVA)
- Powiadomienie SMS'em o alarmach i zmianie stref (do zaprogramowanych grup osób) (eHouse4cServer, eHouse.PRO)
- System eHouse posiada wbudowane funkcje samokontroli i tworzenie logów, co zapewnienia bezawaryjną pracę systemu oraz umożliwia szybką naprawę w przypadku problemów

# *2.3. Wersje systemu eHouse*

Ze względu na infrastrukturę sieci systemu eHouse, może on pracować w 6 podstawowych wersjach:

- eHouse RS-485 pracująca po przemysłowej magistrali szeregowej RS-485 pod kontrolą komputera PC lub modułu komunikacyjnego CommManager
- eHouse LAN (Ethernet eHouse) pracująca w topologi sieci Ethernet
- eHouse CAN pracująca na magistrali szeregowej CAN Controller Area Network pod nadzorem komputera lub mikrokomputera Linux
- eHouse RF bezprzewodowa wersja systemu pracująca w sieci radiowej MESH w wolnym paśmie **Sub-GHz: 868MHz** lub **915MHz**
- eHouse WiFi 2.4GHz pracująca w infrastrukturze WiFi
- eHouse.PRO do centralnych rozdzielni i instalacji hybrydowych (LAN, CAN, RF, RS-485, WiFi)

# **2.3.1. "eHouse WiFi" pod nadzorem komputera PC**

eHouse WiFi może pracować pod nadzorem lub wsparciem komputera PC integrującym wszystkie sterowniki i wersje systemu eHouse w jedną wspólną całość.

Komputer PC jest szeroko pojętym mikrokomputerem z zainstalowanym systemem operacyjnym Linux. Może to być na przykład płyta mikrokomputerowa Raspberry Pi, Banana Pi, Banana PRO pracująca z karty SD. Oprogramowanie eHouse4cServer, eHouse.PRO na systemie Linux bez środowiska graficznego umożliwia bardzo wydajną pracę systemu, znacznie stabilniejszą i ekonomiczniejszą niż aplikacje Windows czy inne systemy pracujące na środowisku graficznym. Oprogramowanie eHouse4cServer, eHouse.PRO jest napisane w niskopoziomowym języku C (Nie C++) dzięki czemu może praktycznie zostać skompilowane na dowolną wersję Linuxa i procesora (x86, x64, ARM, Atom, itd.). Kod źródłowy jest wysoko skalowalny i może być skompilowane przy pomocy najprostszych kompilatorów nawet dla 8 bitowych mikroprocesorów i mikrokontrolerów. Wszystkie sterowniki "eHouse WiFi" są równouprawnione i komunikują się ze sobą bezpośrednio bez pośrednictwa komputera PC. Komunikacja z systemem eHouse LAN, PRO przebiega analogicznie bez dodatkowych bramek komunikacyjnych czy oprogramowania poprzez wbudowany server/klient TCP/IP do przesyłania zdarzeń systemowych w systemie eHouse.

![](_page_9_Picture_0.jpeg)

Sterowniki eHouse WiFi są zdalnie konfigurowane z komputera PC (Windows) z zainstalowanym oprogramowaniem eHouse WiFi/LAN ze wspólnej aplikacji eHouseWiFi.exe.

Sterowniki "eHouse WiFi" pracują w sieci radiowej WiFi 2.4GHz b/g/n:

- AP (Access Point) tworzy własną sieć WiFi
- Stacja WiFi (Klient) podłączony do architektury WiFi (jednego z 3 zewnętrznych AP o największym poziomie sygnału)
- Sterowniki wysyłają swoje statusy po protokóle UDP do zewnętrznych urządzeń i oprogramowania paneli eHouse w architekturze sieci LAN/WiFi
- Sterowniki odbierają/wysyłają komendy (zdarzenia systemowe) przy pomocy serwera/klienta TCP/IP z szyfrowaniem dynamicznym zapewniającym maksymalne bezpieczeństwo ze sterowników eHouse LAN, WiFi, Pro oraz oprogramowania eHouse

Mikro-komputer PC posiada zainstalowany serwer WWW integrując wszystkie sterowniki w jedną całość. Stanowi też wyjście na świat i umożliwia integrację z innymi wersjami systemu eHouse oraz sprzętu komputerowego, oprogramowania i urządzeń automatyki budynku innych firm. Chociaż wszystkie sterowniki w sieci WiFi/LAN pracują niezależnie od komputera PC, jednak PC znacznie wzbogaca możliwości systemu. Nie jest wymagane zastosowanie typowego komputera typu desktop, może to być na przykład płyta mikrokomputerowa. Komputer musi pracować na systemie Linux.

System "eHouse WiFi" do zarządzania WWW wykorzystuje komputer z oprogramowaniem:

- eHouse4cServer, eHouse.PRO oprogramowanie serwera eHouse (All in One) dla Linuxa
- Apache Web Server do bezpośredniej integracji z przeglądarką WWW
- eHouse4apache moduł komunikacyjny web serwera Apache do integracji z oprogramowaniem serwera eHouse4cServer

Integracja i wspólna praca tych aplikacji pełne sterowanie, wizualizację graficzną i tekstową z przeglądarek WWW. Dzięki temu nie ma ograniczeń odnośnie urządzeń sterujących, paneli graficznych, smartfonów, tabletów, Smart TV w zależności co aktualnie mamy pod ręką lub jakie mamy preferencje.

System "eHouse WiFi" umożliwia użycie do 250 urządzeń we wspólnej masce podsieci LAN/WiFi, które muszą mieć unikalne adresy. Każde urządzenie posiada 2 bajtowy adres składający się z dwóch składników ADRH i ADRL. Każde urządzenie "eHouse WiFi" posiada wspólny adres ADRH np. 0 (nie zaleca się stosować adresów ADRH równych 1, 2, 55, 126, 127,128 gdyż są one wykrywane jako inne warianty komunikacyjne systemu eHouse: RS-485, CAN/RF przez aplikacje paneli eHouse). ADRH musi być wspólny ze sterownikami eHouse LAN, PRO aby możliwa była ich wspólna komunikacja w ramach maski podsieci 255.255.255.0

Wszystkie urządzenia eHouse WiFi posiadają adres startowy równy 192.168.0.100 (ADDRH=0, ADDRL=100) i dodając je do systemu należy go zmienić na kolejny nieużywany. Sterowniki należy więc dołączać do układu pojedynczo od razu zmieniając adres domyślny na inny (tylko składową ADRL). Należy nadawać adresy kolejno od 101 w górę. Sterowniki pracują na stałym adresie IP, aby uniknąć bałaganu w sieci i zmiany adresów urządzeń.

Adres ADRL=200 powinien być zarezerwowany dla serwera eHouse.PRO Adresy 201..255 powinny być zarezerwowane dla sterowników eHouse LAN

![](_page_10_Picture_0.jpeg)

Przed rozpoczęciem instalacji i konfiguracji najlepiej opracować projekt lub szkic zawierający rozmieszczenie poszczególnych urządzeń (alarmy, sterowniki, czujniki oraz nadanie im nazw {unikalnych, krótkich i jednoznacznych}) oraz projekt rozmieszczenia okablowania co ułatwi ewentualną naprawę w przypadku późniejszych problemów z systemem (przewiercenie kabli itd.). Dla systemu eHouse WiFi w zasadzie należy zaprojektować tylko rozłożenie routerów WiFi aby umożliwić pełne pokrycie zasięgu w miejscach umieszczenia sterowników eHouse WiFi. Najwygodniej zastosować Routery WiFi spięte ze sobą przewodem LAN (UTP-8 ze złączami RJ-45) nie pracujące w trybie Repeatera. Zapewni to najstabilniejszą pracę systemu biorąc pod uwagę możliwość zawieszania się czy braku komunikacji między routerami WiFi. Umożliwi to także powielanie takich samych SSID na różnych kanałach WiFi przy konieczności podłączenia większej ilości routerów. Maksymalnie 3 sieci WiFi (SSID) są obsługiwane przez każdy sterownik eHouse WiFi. Zdecydowanie korzystne jest sprawdzenie skanerem WiFi (aplikacją) zajętości kanałów WiFi w okolicy i ustawienie stałych kanałów na własnych routerach (dla każdego inny kanał – najlepiej z odstępem minimum 2 kanały jeśli jest taka możliwość). Dzięki temu routery nie będą próbowały samoczynnie zmieniać kanałów jeśli pojawią się jakieś obce urządzenia WiFi w okolicy co zmniejsza stabilność pracy wszystkich urządzeń do nich podłączonych.

Sterownik można montować lub podłączyć do dowolnego urządzenia elektrycznego, wliczając wmontowanie do jego obudowy (**na własną odpowiedzialność**). Należy pamiętać że jest to urządzenie radiowe bezprzewodowe WiFi i obudowy metalowe mogą ograniczyć lub uniemożliwić transmisję radiową. W przypadku instalacji w zewnętrznych urządzeniach należy rozważyć zalanie urządzeń eHouse WiFi masami poliuretanowymi (izolacyjnymi), które zabezpieczą przed awariami, zwarciami i przebiciami do zewnętrznych napięć.

Należy zapewnić także wystarczające chłodzenie sterowników szczególnie w przypadku wykorzystania ściemniaczy LED, które mogą wytwarzać duże ilości ciepła. Złe odprowadzenie ciepła może powodować uszkodzenie sterownika lub znaczne zmniejszenie jego żywotności.

Do zasilania sterownika "eHouse WiFi" możliwe jest wmontowanie zasilacza impulsowego 230V o wartości napięcia wtórnego (wyjściowego) takiego jak napięcie przekaźników (5 lub 12V) pod warunkiem nie używania ściemniaczy LED.

W przypadku wykorzystania ściemniaczy LED konieczne jest zasilanie sterownika z zasilacza 12V o prądzie wystarczającym dla zasilania 3 kanałów ściemniaczy powyżej 8A (2.6A/kanał) bez instalacji zasilacza impulsowego na płytkę PCB sterownika **eHouse WiFi**.

W przypadku wykorzystania sterownika eHouse WiFi podłączonego do czujek alarmowych najlepiej zasilanie podtrzymywać z akumulatora co zabezpieczy przed odcięciem napięcia zasilania lub awarii i umożliwi jego pracę nawet przy zaniku napięcia zasilania. Należy pamiętać, że routery WiFi muszą posiadać także zasilanie awaryjne.

# **2.3.2. Sieć "eHouse WiFi"**

Jest to wspólna sieć radiowa (bezprzewodowa) WiFi 2.4GHz w standardzie b/g/n utrzymana przez połączone ze sobą routery WiFi (najlepiej przewodem Ethernet/LAN {UTP-8}).

1. Sprawdzić analizatorem sieci WiFi (w różnych skrajnych punktach obiektu) wszystkie kanały czy są w zasięgu inne sieci WiFi i spisać wszystkie zajęte kanały i poziomy ich sygnałów. Nie należy wpisywać zajętych kanałów WiFi 2.4GHz w konfiguracji routerów WiFi. Jeśli nie ma

![](_page_11_Picture_0.jpeg)

możliwości wykorzystania nie używanych kanałów WiFi, należy wybrać takie które posiadają najmniejszy poziom sygnału (są najbardziej odległe)

2. Skonfigurować wszystkie sterowniki na ten sam numer adresu (ADDRH), który jest składową adresu IPv4.

W przypadku gdy jakieś elementy sieci (sterowniki) nie będą pracowały stabilnie lub będą tracić komunikację, należy poprawić zasięg WiFi w danym miejscu ustawiając antenę lub przestawiając router WiFi lub sterownik.

Szczególnie krytyczne jest przechodzenie przez mury, stropy, kominy, metalowe ekrany, ziemię, które najbardziej tłumią fale radiowe. Jeśli już jest taka konieczność należy tak rozmieszczać routery WiFi aby wiązka radiowa szła prostopadle do przeszkody a nie skosem (co znacznie zwiększa efektywną grubość przeszkody). Należy pamiętać że warunki odbioru, transmisji mogą się z czasem pogorszyć (zastosowanie kolejnych systemów radiowych w naszym zasięgu, sygnałów zakłócających, starzenie się elementów itd.). Stosując się do tych zaleceń znacznie powiększamy margines błędu i sterowniki pracują ze znacznym zapasem mocy. Jest to szczególnie ważne przy sterownikach zasilanych bateryjnie, których zużycie bezpośrednio zależy od koniecznej mocy nadawania do połączenia się z siecią **WiFi**.

![](_page_12_Picture_0.jpeg)

Inteligentny Dom, Automatyka Budynku, Mieszkania - eHouse WiFi 2016.03.30

![](_page_12_Figure_2.jpeg)

13 [DIY: iDom.eHouse.PRO](http://iDom.eHouse.PRO/) www.iSys.PL

![](_page_13_Picture_0.jpeg)

# **3. Moduły elektroniczne inteligentnego domu "eHouse WiFi"**

# *3.1. Inteligentny sterownik systemu "eHouse WiFi"*

Inteligentny sterownik "eHouse WiFi" jest samodzielnym "mikro-komputerem 32b", sterującym urządzeniami elektrycznymi, elektronicznymi i elektromechanicznymi w swojej bezpośredniej okolicy. Inteligentny sterownik "eHouse WiFi" posiada następujące zasoby sprzętowe (all-in-one):

- 4 inteligentne/programowane wyjścia przekaźnikowe (230V/5A AC/DC) do włączania/wyłączania urządzeń (obciążenie rezystancyjne)
- 0..4 inteligentne/programowane wejścia włącz/wyłącz, do których można podłączyć zewnętrzne czujniki, włączniki lub przełączniki mechaniczne sprawdzające np. otwarcie drzwi, okien itd. Wejściom tym, w zależności od stanu, można przyporządkować określone zdarzenia uruchamiane przy zmianie stanu
- 1 wejście analogowe (0..1V dla czujnika temperatury -50..50C) (pomiarowe z programowanymi progami (min, max), którym mogą być przyporządkowane określone zdarzenia (przy przejściu przez próg). Do wejścia można podłączyć standardowo czujniki dające na wyjściu od (0...1V) np. czujniki temperatury, oświetlenia, siły wiatru, wilgotności itd. Możliwy jest także pomiar napięcia na tych wejściach
- 3 programowalne ściemniacze PWM/DC dla LED lub LED RGB (Pulse Width Modulation) 12V/2.5A każdy kanał
- Interfejs RS232-TTL (3v3) do instalacji rozszerzeń systemu przyszłe i dedykowane zastosowania (wykorzystanie UART zabiera 2 wejścia on/off),
- Wbudowany zegar RTC oraz synchronizacja z serwerem SNTP
- Odbiornik Podczerwieni (IR) do sterowania poprzez pilota lub panel sterujący (w standardzie SONY - SIRC) - wykorzystanie IR RX zabiera 1 wejście on/off
- Nadajnik podczerwieni (IR) do sterowania zewnętrznymi urządzeniami Audio/Video poprzez wysyłanie sygnału pilota danego urządzenia (kilkadziesiąt standardów IR różnych producentów) - wykorzystanie IR TX zabiera 1 wejście on/off
- Wmontowany (opcjonalnie) zasilacz impulsowy 230V/12V lub alternatywnie 230V/5V
- Możliwość integracji max. 250 sterowników w systemie (zalecane 100)
- Interfejsy SPI/I2C do przyszłych zastosowań
- Stabilizator napięcia 3v3

Każdy inteligentny sterownik "eHouse WiFi" jest konfigurowany z aplikacji eHouseWiFi.exe (dla Windows).

Po konfiguracji sterowniki mogą pracować samodzielnie jednak są znacznie bardziej funkcjonalne przy wsparciu poprzez komputer PC i aplikację eHouse.Pro, eHouse4cServer i przeglądarkę WWW. Każdy sygnał posiada kilka zdarzeń i opcji zależnych od sygnału i są omówione w dalszej części dokumentacji.

![](_page_14_Picture_0.jpeg)

![](_page_14_Figure_2.jpeg)

Styki przekaźników max 230V/5A

Rys. 2. Schemat funkcjonalny inteligentnego sterownika "eHouse WiFi".

Sygnały dzielą się na wejściowe i wyjściowe.

W skład sygnałów wejściowych wchodzą:

- wejścia analogowe (pomiarowe)
- wszystkie wejścia włącz/wyłącz
- odbiornik podczerwieni (IR)

![](_page_15_Picture_0.jpeg)

W skład sygnałów wyjściowych wchodzą:

- wyjścia cyfrowe on/off
- ściemniacze (wyjścia PWM)
- nadajnik podczerwieni (IR)

W przypadku podłączenia oświetlenia LED należy zasilać sterownik eHouse WiFi z zewnętrznego zasilacza impulsowego LED 12VDC/8A.

Gdy nie wykorzystujemy ściemniaczy można zasilać sterownik z wbudowanego zasilacza 230V/12V Inteligentny sterownik "eHouse WiFi" może pracować niezależnie od komputera (pełniąc wszystkie zaprogramowane funkcje i sterować innymi sterownikami w sieci komputerowej (eHouse WiFi, LAN, PRO).

Komputer PC dodatkowo pozwala na:

- tworzenie logów w systemie
- odbieranie komend sterujących z internetu
- odbieranie komend sterujących poprzez sieć TCP/IP
- odbieranie komend sterujących z SMS
- wysyłanie powiadomień SMS przez bramkę GSM
- przyszłe odbieranie komend sterujących z innych mediów komunikacji
- sterowanie wizualizacją z komputera PC i internetu
- odtwarzanie komunikatów akustycznych systemu
- nadzorowanie pracy systemu i informowanie o błędach i problemach
- uruchomienie aplikacji własnych użytkownika współpracujących z systemem eHouse i zwiększających jego funkcjonalność (o algorytmy własne użytkownika)
- funkcje multimedialne VideoLAN
- integrację z zewnętrznymi systemami HiFi, Audio–Video, TV
- sterowanie i konfigurację z przeglądarki WWW
- zaawansowaną obsługę podczerwieni i zdarzeń powiązanych
- wizualizację i sterowanie graficzne z przeglądarki WWW
- przesyłanie danych i zdarzeń do innych wersji systemu eHouse: RS-485, PRO, CAN, RF i LAN

![](_page_16_Picture_0.jpeg)

# **4. Opis sygnałów i konfiguracja – eHouse WiFi**

Sterowniki "eHouse WiFi" posiadają dwu bajtowy **(adres high, adres low)** ADRH, ADRL, który jest odwzorowany na adres IP w następujący sposób 192.168.ADRH.ADRL. Aby korzystać z maski 255.255.255.0 konieczne jest zachowanie składowej ADRH takiej samej dla wszystkich urządzeń eHouse LAN, PRO, WiFi oraz paneli sterujących i komputerów wchodzących w skład systemu eHouse.

Adres ten dodatkowo w czasie konfiguracji jest nadawany najmłodszym bajtom MAC adresu dla karty sieciowej WiFi stacji oraz lokalnego Access Pointa (AP). Ułatwia to także ewentualne nakładanie restrykcji na MAC adresy urządzeń łączących się z sieciami WiFi.

- 1. Górna składowa może być dowolna jednak nie zalecamy używania 1 (HM), 2 (EM), 55 (RM), 127 (ERF), 128 (EC) gdyż są one traktowane jako sterowniki innych typów (eHouse RS-485, CAN, RF) przez oprogramowanie paneli eHouse. Oprogramowanie eHouse.PRO rozpoznaje po tym adresie typ sterownika "eHouse".
- 2. Dolna składowa jest indeksem sterownika i może się zawierać w przedziale (teoretycznie 1..250). W praktyce "**adres low**" powinien być przyporządkowany:
	- 100 sterowniki eHouse WiFi nieskonfigurowane (ustawienia fabryczne nowe sterowniki)
	- 101..199 przyporządkowane do skonfigurowanych sterowników eHouse WiFi
	- 200 serwer/sterownik eHouse.PRO
	- 201..249 dla EthernetRoomManager'ów (ERM)
	- 250-255 dla CommManager'ów (CM) i LevelManager'ów (LM)
	- poniżej adresu 100 występuje wolna pula adresów które można przeznaczyć na zewnętrzne urządzenia Ethernet/WiFi oraz dla DHCP do przyznawania adresów dynamicznych z routera WiFi.

Nazwy sygnałów i sterowników przeprowadza w aplikacji eHouseWiFi.exe na komputerze PC (Windows)

# *4.1. Aplikacja ConfigAux (ConfigAux.exe)*

Aplikacja ta służy do wstępnej konfiguracji systemu eHouse RS-485, LAN, WiFi, oprogramowania paneli na wszystkie platformy hardwarowe i softwarowe oraz aplikacji pomocniczych wymagających prostej konfiguracji. Definiuje najważniejsze parametry dla danej instalacji oraz ustawienia domyślne. Aby wykonać pełną konfigurację należy uruchomić z parametrem "**/ChangeHashKey**".

Parametry:

- Mobile Phone nr Numer bramki SMS (CommManager'a lub eHouse.PRO) (Po zmianie konieczne jest załadowanie konfiguracji do wszystkich sterowników i paneli sterujących)
- Hash Table kod algorytmu do autoryzacji sterowników i paneli (w kodzie heksadecymalnym)

![](_page_17_Picture_0.jpeg)

(Po zmianie konieczne jest załadowanie konfiguracji do wszystkich sterowników i paneli sterujących)

- Remote Controller eMail Address adres email dla wszystkich aplikacji, paneli nadawczy (\*)
- eMailGate Reception Address adres email dla wszystkich aplikacji, paneli odbiorczy (\*)
- SMTP User Name (eMailGate) użytkownik SMTP dla aplikacji eMailGate wykorzystany też przez panele sterujące na różne platformy (\*)
- POP3 User Name (eMailGate) użytkownik POP3 dla aplikacji eMailGate wykorzystany też przez panele sterujące na różne platformy (\*)
- Resent Logs after Iterations nie używać (\*)
- Local Host Name nazwa hosta lokalnego dla klienta SMTP (\*)
- Typ Logowania używać tylko Plain (\*)
- SMTP Password, POP3 Password hasła dostępu dla klientów poczty SMTP, POP3 (\*)
- SMTP Server Address, POP3 Server Address Adres serwerów SMTP i POP3 najlepiej wpisać adres IP (\*)
- SMTP Port, POP3 Port porty serwerów SMTP i POP3 (\*)
- Subject Tytuł wiadomości (Nie zmieniać) (\*)
- CommManager IP Address Adres IP CommManager'a
- CommManager TCP Port Port TCP CommManager'a
- Internet Side Address Adres publiczny TCP/IP lub dynamiczny DDNS (usługa skonfigurowana na router'ze)
- Internet Side Port Port dostępu TCP publiczny od strony internetu
- FTP Server, FTP Directory, User, Password parametry aplikacji FTPGateway.exe do synchronizacji Logów na serwer FTP. (\*)
- eMail encryption nie używać nie obsługiwane przez CommManager (\*)
- (\*) dotyczy starszych wersji systemu (eHouse1) pod nadzorem komputera PC .

Ustawienia domyślne sterowników eHouse WiFi (Dane indywidualnie mogą być zmieniane w ustawieniach sterowników w aplikacji **eHouseWiFi.exe**):

- Local AP SSID nazwa sieci WiFi lokalnej sterownika
- Password for Local SSID hasło dla sieci WiFi lokalnej sterownika
- SSID for WiFi Infrastructure X sieci WiFi do których łączy się sterownik jako stacja (max 3 sieci WiFi)
- Password for WiFi Infrastructure X hasło dostępu dla sieci WiFi dla kolejnych sieci WiFi
- TCP Authorization Autoryzacja dla sterowników eHouse WiFi (Challange-response, XOR Password, Plain Password, None) – odbiór komend jeśli zamierzamy wykorzystywać aplikacje eHouse Java lub Android należy ustawić **XOR Password**
- TX Authorization Autoryzacja do innych sterowników (przy wysyłaniu zdarzeń systemowych)
- UDP LOG Port port wysyłania logów po UDP
- TCP/IP Port port lokalnego serwera (wszystkie sterowniki eHouse muszą mieć ten sam port)
- UDP Broadcast Port port wysyłania statusów UDP (wszystkie sterowniki eHouse powinny mieć ten sam port o ile nie chcemy filtrować statusów w panelach eHouse)
- eHouse Server IP adres serwera Linux (eHouse Pro, eHouse4cServer) do wysyłania zdarzeń dla innych architektur eHouse (RF/CAN, RS-485, itd.)
- MAC Address adres karty sieciowej MAC w kodzie hex (2 najmniejsze składowe są indywidualnie zmieniane dla każdego sterownika w zależności od adresu IP)

![](_page_18_Picture_0.jpeg)

- xxx Local Port porty lokalne serwerów sterownika WiFi (nie zmieniać o ile nie wykryto problemów)
- Password for LAN and WiFi controllers wspólne hasło dla eHouse LAN, WiFi, PRO użyte przy autoryzacji **XOR password**, lub **Password.**

![](_page_18_Picture_122.jpeg)

# *4.2. eHouseWiFi.exe*

Aplikacja eHouseWiFi.exe jest nowszą wersją CommManagerCfg.exe dla systemu eHouse LAN rozszerzoną o konfigurację systemu eHouse WiFi i służy do:

- kompletnej konfiguracji sterowników
- zarządzania sterownikami Ethernetowymi eHouse LAN (EthernetRoomManager, CommManager, LevelManager)
- zarządzania sterownikami eHouse WiFi
- manualnego wysyłania zdarzeń do sterowników
- tworzenie zaawansowanych zdarzeń systemowych
- automatycznego przesyłania danych z kolejki (katalogu Windows)
- uruchamiania trybu transparentnego z interfejsami szeregowymi do konfiguracji modułów rozszerzających (eHouse LAN) i wykrywania problemów
- Generowanie konfiguracji dla paneli sterujących na wszystkie platformy softwarowe i hardwarowe
- sprawdzanie logów ze sterowników eHouse WiFi

Aplikację do konfiguracji sterowników uruchamia się z parametrem "eHouseWiFi.exe /a:000101" z adresem IP sterownika w parametrze (6 znaków – 2 ostatnie cyfry z wypełnieniem zerami). Przy braku parametru domyślnie otwiera się konfiguracja dla CommManagera (adres 000254). Adresy

![](_page_19_Picture_0.jpeg)

powyżej 200 są wykrywane automatycznie jako system eHouse LAN, więc w przypadku większej ilości sterowników WiFi niż 100 lub pracy w tym zakresie IP należy dodatkowo dodać parametr **/forcewifi.**

Konfiguracja CommManagera, LevelManagera, EthernetRoomManagera przy pomocy aplikacji CommManagerCfg.exe/eHouseWiFi.exe została omówiona w dokumentacji eHouse LAN.

Opis ograniczymy do konfiguracji sterowników eHouse WiFi.

Aplikacja posiada szereg zakładek grupujących ustawienia które są aktywne lub nie dla danego typu sterownika.

Opisy przedstawiono dla wersji Angielskiej. Opisy aplikacji dla innych języków tworzy się w katalogu "Langs/" dla każdej aplikacji i strony kodowej Windows.

# **4.2.1. Zakładka General – funkcje ogólne**

Zakładka General zawiera następujące elementy:

- Report Level Poziom Raportowania Logów 0 brak, 1 wszystko, im większa liczba tym mniej informacji (nie dotyczy sterowników WiFi)
- eHouse 1 Devs Count Liczba RM (tylko dla CommManagera w trybie współpracy w instalacji hybrydowej z eHouse 1. Dla ERM, EW wybrać 0 (nie dotyczy sterowników WiFi)
- Device Name Nazwa sterownika
- Advanced Configuration Umożliwia dokonanie zmian nazw i ważniejszych ustawień
- Disabled uart Logging Blokuje wysyłanie logów przez port RS-232 (nie dotyczy eHouse WiFi)
- WiFi wybór typu sterownika (radiobutton) dla sterowników eHouse WiFi
- Infrared Settings Ustawienia podczerwieni Sterownika
- Set Time Ustawienie czasu Sterownika (nie dotyczy eHouse WiFi)
- Transparent Ethernet / UART 1 Tryb przeźroczysty między Ethernetem a portem szeregowym 1. Do konfiguracji i sprawdzenia poprawności pracy urządzeń peryferyjnych (nie dotyczy eHouse WiFi)
- Transparent Ethernet / UART 2 Tryb przeźroczysty między Ethernetem a portem szeregowym 2. Do konfiguracji i sprawdzenia poprawności pracy urządzeń peryferyjnych (nie dotyczy eHouse WiFi)
- Reset Device Wymuszenie resetu sterownika
- Create Mobile File Wygenerowanie plików konfiguracyjnych dla paneli sterujących
- Save and upload Settings zapis konfiguracji i ustawień oraz załadowanie do sterownika.
- Logging Device Uruchomienie aplikacii TCPLogger.exe do sprawdzania logów danego sterownika (nie dotyczy eHouse WiFi)
- Send Test Empty Event Wysyła testowe zdarzenie do sterownika (nie dotyczy eHouse WiFi)
- Event Creator Edycja i uruchamianie zdarzeń systemowych (eHouse LAN, eHouse RS-485)
- Event Creator WiFi/RF/CAN zaawansowane tworzenie zdarzeń dla systemów eHouse WiFi, CAN, RF
- Pierwsze okno tekstowe służy do wyświetlania logów transmisji
- Drugie okno tekstowe służy do trybu transparentnego i wpisuje się do niego tekst do

![](_page_20_Picture_0.jpeg)

przesłania do sterownika. Enter Powoduje wysłanie do sterownika. Tylko tekst Ascii. (nie dotyczy eHouse WiFi)

- Ping pozwala wysłać ping do bieżącego sterownika i wyświetla rezultaty
- Save and upload settings wysyła konfigurację do bieżącego sterownika eHouse LAN, WiFi

![](_page_20_Picture_89.jpeg)

# **4.2.2. Ustawienia nazw sterownika eHouse WiFi oraz warunków startowych**

Formularz "eHouse WiFi" odnosi się do konfiguracji i parametryzacji wszystkich wejść pomiarowych, wejść on/off, wyjść on/off, par wyjść dla napędów, ściemniaczy.

Aby ją przeprowadzić konieczne jest uaktywnienie flagi "Advanced Configuration / Zaawansowana Konfiguracia" na formularzu "General".

Na początku należy wejściom/wyjściom nadać pożądaną nazwę (wpisując nazwę w polu edycji dla danego elementu).

eHouse WiFi posiada tylko jedno wejście analogowe ADC o zakresie pomiarowym (0..1V). Ogranicza to bardzo zakres czujników analogowych możliwych do podłączenia do wejścia np. termometr MCP9700 pozwala na pomiar temperatury (-50,+50C). Pozostałe wejścia ADC są traktowane jako czujniki analogowe podłączone do szeregowych interfejsów komunikacyjnych sterownika (np. temperatura, poziom oświetlenia, wilgotności, etc – przyszłe zastosowania).

Następnie można powiązać progi ok, górny i dolny z odpowiednimi zdarzeniami systemowymi np. do regulacji danej wartości fizycznej lub sygnalizacji przekroczonej wartości dopuszczalnej.

Wykonuje się to klikając etykietę "Under Event/Min Zdarzenie" - dolny próg wybierając z listy kreatora

![](_page_21_Picture_0.jpeg)

zdarzeń odpowiednie zdarzenie oraz klikając przycisk "Accept/Zaakceptuj". Dla górnego progu danego wejścia wykonuje się to klikając etykietę "Over Event/Max Zdarzenie",wybierając z listy kreatora zdarzeń odpowiednie zdarzenie oraz klikając przycisk "Accept/Zaakceptuj".

Dla zakresu spełniającego wymagania danego wejścia wykonuje się to klikając etykietę "OK Event/OK Zdarzenie",wybierając z listy kreatora zdarzeń odpowiednie zdarzenie oraz klikając przycisk "Accept/Zaakceptuj".

Po tych krokach konieczne jest naciśnięcie przycisku "Save eHouse WiFi Config/Zapisz ustawienia WiFi" oraz "Save and upload settings" na formularzu "General". Powyższe ustawienia stanowią też warunki startowe sterownika eHouse WiFi ustawiane w momencie jego restartu.

![](_page_21_Picture_55.jpeg)

![](_page_22_Picture_0.jpeg)

## **4.2.3. Ustawienia sieciowe**

![](_page_22_Picture_118.jpeg)

W zakładce "Net Settings / Ustawienia sieciowe" można dodatkowo zdefiniować ważne opcie konfiguracji komunikacji sterownika.

- **IP Address / Adres IP Sterownika**  w przypadku dodawania nowego sterownika (192.168.0.100) należy od razu po jego włączeniu zmienić adres IP na kolejny wolny w zakresie 101..200 oraz nacisnąć "Save eHouse WiFi Config" oraz "Save and upload Settings" na formularzu głównym aplikacji a następnie uruchomić aplikację z parametrem "eHouseWiFi.exe /a:000xxx" gdzie xxx jest najniższą składową adresu IP do dalszej edycji bieżącego sterownika (nowym adresem)
- **IP Mask / Maska adresu** (sugerowana 255.255.255.0 nie zaleca się zmieniać)
- **IP Gateway / Brama** (bramka dostępowa sieci i internetu)
- **SNTP SERVER**  adres IP lub DNS serwera czasu usługi SNTP
- **GMT Shift / Przesunięcie czasu** w stosunku do GMT strefa czasowa
- **Season Daily Savings** / Uaktywnienie sezonowej zmiany czasu
- **SNTP IP** / Używać IP dla adresu serwera czasu SNTP zamiast nazwy DNS
- **MAC Address**  Nie zmieniać (Mac adres jest przyznawany automatycznie ostatni bajt brany z najmłodszego bajtu adresu IP)
- **Host Name**  Nazwa hosta
- **UDP Broadcast Port** / Port rozsyłania danych statusu ze sterownika po UDP

![](_page_23_Picture_0.jpeg)

- **TCP Authorisation** / Sposób Logowania do serwera TCP/IP (dalsze pozycje z listy implikują wcześniejsze, bezpieczniejsze sposoby) dla odbioru komend
- **DNS 1, DNS 2**  adresy serwerów DNS

Pola WiFi Net – dotyczą tylko sterowników eHouse WiFi. Część jest kopiowana z ustawień domyślnych dla wszystkich sterowników **eHouse LAN, WiFi** opisanych przy okazji aplikacji **ConfigAux.exe** przy tworzeniu nowego sterownika.

- **Local AP IP** lokalny adres IP lokalnego serwera (domyślnie 192.168.4.1 nie zmieniać) posiada serwer DHCP dla klientów sieci WiFi
- **Local AP SSID**  nazwa sieci WiFi lokalnej sterownika
- **Password of Local SSID** hasło dla sieci WiFi lokalnej sterownika
- **SSID for WiFi Router X** sieci WiFi do których łaczy się sterownik jako stacja (max 3 sieci WiFi)
- **Password of WiFi Router X**  hasło dostępu dla powyższych sieci WiFi
- **TX Authorization**  Autoryzacja do innych sterowników (przy wysyłaniu zdarzeń systemowych)
- **UDP LOG Port**  port wysyłania logów po UDP
- **TCP/IP Port**  port lokalnego serwera (wszystkie sterowniki eHouse muszą mieć ten sam port)
- **eHouse Server IP**  adres serwera Linux (eHouse Pro, eHouse4cServer) do wysyłania zdarzeń dla innych architektur eHouse (RF/CAN, RS-485, itd.)
- xxx **Local Port** porty lokalne serwerów sterownika WiFi (nie zmieniać o ile nie wykryto problemów)
- **WDT Restart czas restartu awaryjnego przy braku łączności WiFi z Routerem.**  W przypadku pracy lokalnej bez routera ustawić 0
- **UART1 Speed**  prędkość portu szeregowego (domyślnie **115200**)
- **UART2 Speed**  prędkość portu szeregowego (domyślnie **115200**)
- **UDP Status Broadcast Range**  zakres przesyłania statusów protokółem UDP
- **Charset Encoding** kodowanie znaków dla serwera WWW (domyślnie UTF-8)
- **Disable WWW Server**  blokowanie serwera WWW (REST) (zwiększa wydajność i bezpieczeństwo)
- **Disable TCP Server**  blokowanie serwera TCP/IP do odbioru komend z systemu eHouse (nie zmieniać)
- **Disable UDP Log**  blokowanie wysyłania logów po protokóle UDP ze sterownika eHouse WiFi (zwiększa wydajność)
- **Disable UART Log** blokowanie wysyłania logów na port szeregowy ze sterownika eHouse WiFi (zwiększa wydajność)
- **Disable local AP**  blokowanie lokalnego Access Point (zwiększa wydajność i bezpieczeństwo)
- **Disable UDP Status**  blokowanie statusu UDP dla systemu eHouse (tylko przy samodzielnym wykorzystaniu sterowników bez systemu eHouse)
- **Disable WiFi Client**  blokowanie pracy z zewnętrznymi Routerami WiFi (tylko lokalny AP poza systemem eHouse)
- **Require WiFi Client** nie wymaga infrastruktury WiFi (jeśli nie znajdzie Routerów WiFi tworzy własny AP)

![](_page_24_Picture_0.jpeg)

# *4.3. Kreator zdarzeń eHouse WiFi / CAN / RF*

Kreator zdarzeń sterowników eHouse WiFi, eHouse CAN, eHouse RF pozwala utworzyć zaawansowane zdarzenia systemowe "Direct Event" (kody) dla wszystkich minaturowych sterowników eHouse. Większość kodów zdarzeń się pokrywa (różnią się tylko adresem sterownika)

![](_page_24_Picture_74.jpeg)

Zdarzenia sterowników eHouse WiFi, CAN, RF można:

- utworzyć
- skopiować
- uruchomić

Zdarzenia sterowników WiFi są wysyłane bezpośrednio natomiast pozostałych (CAN, RF) poprzez serwer eHouse.PRO.

Na formularzu znajduje się także okno logów UDP ze sterowników WiFi. Należy upewnić się czy FireWall i program antywirusowy nie blokuje portów logów UDP, TCP/IP oraz statusu UDP. Pola zaznaczone kolorem czerwonym wymagają ustawienia flagi **Admin**.

![](_page_25_Picture_0.jpeg)

# **4.3.1. Opis sygnałów i konfiguracja – eHouse WiFi**

Sterowniki "eHouse WiFi" posiadają dwu bajtowy adres (będący 2 najmłodszymi bajtami adresu  $IPv4$ ).

- 1. Najbardziej znaczący bajt musi być wspólny dla wszystkich urządzeń (eHouse LAN, WiFi, PRO dla zalecanej maski sieci 255.255.255.0 (nie należy korzystać z adresów 1,2,55,126,127,128 które są rozpoznawane jako inne wersje systemu eHouse RS-485, CAN, RF) przez oprogramowanie paneli eHouse Android, Java itd.
- 2. Dolna składowa powinna zawierać się w przedziale 101-199 dla sterowników eHouse WiFi. Adresy 200-255 są automatycznie rozpoznawane jako eHouse LAN przez aplikacje paneli eHouse Android, Java.

#### **4.3.1.1. Wejścia analogowe przetwornika (A/C)**

Sterownik eHouse WiFi zawiera jedno wejście analogowe które posiada zakres pomiarowy <0, 1V> z rozdzielczością 10 bitów. Inne wejścia analogowe są wirtualne (odczytywane z czujników cyfrowych) do przyszłych zastosowań. Posiadają one zadeklarowane progi minimalny, maksymalny i zakres OK, przy których przekroczeniu uruchamiane są zdarzenia wcześniej przyporządkowane.

W zależności od napięcia wejściowego Ux występują 3 przypadki:

- Ux<Umin przy wejściu w ten zakres uruchamiane jest zdarzenie zaprogramowane w aplikacji eHouse w polu "LOW Level Event"
- Umin =<Ux<=Umax przy wejściu w ten zakres uruchamiane jest zdarzenie zaprogramowane w aplikacji eHouse w polu "OK Event"
- Ux>Umax przy wejściu w ten zakres uruchamiane jest zdarzenie zaprogramowane w aplikacji eHouse w polu "HIGH Level Event"

Po kliknięciu linku zdarzeń pojawi się kreator zdarzeń umożliwiający wybór lub utworzenie nowych zaawansowanych zdarzeń.

Tworzenie zaawansowanych zdarzeń: na przykład włączenie wyjścia 4 (na 1 godzinę) tego samego sterownika:

#### w paragrafie: **Single Output Settings [On/Off]**

w polu **4)** ustawiamy opcję **On**, Repeats: **0**, Time On np.: **1h, 0m, 0s** (jedna godzina), Time Off: **0** wybieramy "Copy" dla tego samego pola. Należy skopiować kod zdarzenia naciskając przycisk "**Copy**". Następnie można takie zdarzenie nazwać opisowo w edytorze zdarzeń i wykorzystać np. przy zdarzeniach dla pomiarów

Wejścia te w stosunku do sterowników eHouse 1 lub eHouse LAN (Ethernet) posiadają znacznie bogatsze możliwości i funkcjonalność.

![](_page_26_Picture_0.jpeg)

Dodatkowe opcje wejść analogowych:

- **Invert** (\*) wejście ma odwrotną skalę odwzorowania tj. 100%-x
- **Alarm Delay**  Opóźnienie działania Alarmu o zaprogramowany czas. Funkcja ta jest bardzo pomocna gdy na przykład mierzymy jakiś parametr a po upływie czasu alarmu od przekroczenia progu i uruchomienia zdarzenia "regulacyjnego" parametr ten nie zostanie skorygowany przez urządzenie wykonawcze
- **LOW Level**  Próg dolny wejścia analogowego, którego przekroczenie w dół aktywuje zdarzenie "**Low Level Event**". Przekroczenie progu w górę powoduje wykonanie zdarzenia "**OK Event**"
- **HIGH Level**  Próg górny wejścia analogowego, którego przekroczenie w górę aktywuje zdarzenie "High Level Event". Przekroczenie progu w górę powoduje wykonanie zdarzenia "**OK Event**"
- **Alarm LOW** Aktywowanie Alarmu w przypadku obniżenia wartości mierzonej poniżej dolnego progu. Alarm jest aktywowany z opóźnieniem ustawionym w polu "Alarm Delay" o ile wartość nie zostanie skorygowana przed upływem tego czasu
- **Alarm HIGH**  Aktywowanie Alarmu w przypadku podniesienia wartości mierzonej powyżej górnego progu. Alarm jest aktywowany z opóźnieniem ustawionym w polu "Alarm Delay" o ile wartość nie zostanie skorygowana przed upływem tego czasu
- **Event Disable** zablokowanie działania zdarzeń powiązanych z progami. Np. jeśli latem nie ma potrzeby sterować elektrozaworami kaloryferów itd.
- **Admin** (\*) ustawienia administracyjne. Część parametrów może być zmieniona tylko po ustawieniu flagi Admin aby zabezpieczyć przed przypadkowymi błędnymi konfiguracjami sterownika np. zmiana flagi "Invert"
- (\*) wymaga ustawienia flagi Admin aby zmodyfikować ten parametr.

#### **Do wejścia analogowego (pomiarowego 0..1V) domyślnie podłączony jest czujnik temperatury o zakresie pomiarowym (-50,+50C)**

#### **4.3.1.2. Wejścia cyfrowe (włącz/wyłącz)**

Są to wejścia reagujące na 2 stany logiczne: niski (0) oraz wysoki (1). Sterownik eHouse WiFi posiada maksymalnie 4 wejścia cyfrowe (on/off).

Ilość dostępnych wejść zależy od wykorzystania innych zasobów sprzętowych (nadajnik {**I1**}/odbiornik {**I2**} podczerwieni, UART nadawanie {**I3**}/odbiór {**I4**}) i zależy od konfiguracji sterownika. Wejścia on/off dostępne do wykorzystania są wewnętrznie podłączone do +3v3 przez konfigurację wejść procesora i jest w stanie logicznej jedynki (**I2, I4**), wejście **I1** jest podłączone przez rezystor do 0V (posiada odwróconą logikę – należy je podłączać do 3.3V aby zmienić jego stan). Wejście **I3** jest zależne od konfiguracji sterownika.

Aby zmienić stan wejścia należy je zewrzeć z masą układu (0V) poprzez włączniki, czujniki, itd. Koniecznie należy stosować styczniki bezpotencjałowe (bez doprowadzonego napięcia z zewnątrz), w przeciwnym wypadku różnice napięć między masami obu układów lub uszkodzenie czujnika mogą spowodować przekroczenie dopuszczalnych parametrów pracy układów i uszkodzenie sterownika lub przynajmniej jego niestabilną pracę.

Przy zmianie stanu na 0 (zwarcie do 0V) uruchamiane jest zdarzenie zaprogramowane w polu

![](_page_27_Picture_0.jpeg)

"**Event**" dla odpowiedniego wejścia programowane w aplikacji eHouseWiFi. Znaczenie każdego wejścia można zanegować ustawiając flage "**Invert".** 

Każde wejście posiada bezwładność z rzędu 0.5s, aby zabezpieczyć przed reagowaniem na zakłócenia elektromagnetyczne. Konieczne jest więc przytrzymanie włącznika przez ten czas aby uruchomione zostało zaprogramowane zdarzenie. To samo dotyczy zwolnienia styków. Wielokrotne zwieranie i rozwieranie styków wymaga także przerw między włączaniem a wyłączaniem ok 0.5s, w przeciwnym razie sterowniki traktują impulsy jako zakłócenie i ignorują je. Zabezpiecza to także urządzenia wyjściowe, sterowane wejściami przed wielokrotnym włączaniem i wyłączaniem napięcia zasilającego (np. zabawa dzieci), dzięki czemu zmniejszone jest ryzyko uszkodzenia urządzenia podłączonego do systemu.

Wejścia są zabezpieczone rezystorami szeregowymi 100 Om aby ograniczyć ewentualny prąd. Nie zabezpiecza to jednak przed podaniem zbyt dużego napięcia na ich wejścia które może spowodować uszkodzenie wejść lub całego sterownika.

Wejścia cyfrowe (on/off) są także znacznie bardziej funkcjonalne w stosunku do sterowników eHouse 1 i Ethernet eHouse.

Poza przyporządkowanym zdarzeniem posiadają szereg parametrów do uruchomienia zdarzeń z nimi powiązanych, które służą do ich zaawansowanej konfiguracji:

- **Invert** wejście zanegowane zdarzenie jest uruchamiane w momencie zwolnienia włącznika, jeśli stosujemy styczniki normalnie zamknięte (np. w czujkach alarmowych, kontaktrony potwierdzające zamknięcie okien, drzwi, bram itd.
- **Alarm Enable**  ustawiana jest flaga generowania alarmu powiązana z danym wejściem, po czasie ustawionym w polu "Alarm Delay" jeśli wejście wciąż jest aktywne, po upływie tego czasu
- **Alarm Delay** opóźnienie zadziałania alarmu o określony czas. Parametr ten jest szczególnie cenny gdy oczekujemy aby zdarzenie uruchamiane wraz z włączeniem włącznika czy czujnika usunęło skutek jego zadziałania. Przykładem może być np. sytuacja gdy zastosujemy czujnik poziomu wody w studni drenażowej do osuszania budynku powiązany ze zdarzeniem włączenia pompy, opróżniającej studnie. W normalnych sytuacjach gdy pompa opróżni studnie przed upłynięciem czasu "Alarm Delay" alarm nie zostanie uruchomiony. Jednak w przypadku awarii, zaniku prądu czy uszkodzenia pompy otrzymamy alarm
- **Remember Time** Czas "pamiętania" stanu włączenia, aby nie przeoczyć zmiany stanu o ile mamy do czynienia z ważnym wejściem czy czujnikiem.
- **Event Disable** Blokowanie wykonania zdarzenia
- **Admin** Opcja admin aktywuje możliwość zmiany parametrów danego wejścia. W przeciwnym razie zmiana jest ignorowana. Pola aplikacji zaznaczone kolorem czerwonym wymagają ustawienia flagi admin
- **Event**  Pole umożliwia wybór zdarzenia powiązanego z wejściem. Przy każdorazowej aktywacji wejścia wykonywane jest to zdarzenie o ile nie jest ustawiona flaga **Event Disable**

#### **4.3.1.3. Wyjścia cyfrowe z przekaźnikami wykonawczymi**

Wyjścia cyfrowe włączają/wyłączają urządzenia elektryczne – zwierając (1) i rozwierając (0) styki przekaźników 230V/5A. Mogą być uruchamiane automatycznie (z terminarza), manualnie z paneli sterujących, przyporządkowanych do wejść (włącz/wyłącz), pilota podczerwieni lub jako następstwo

![](_page_28_Picture_0.jpeg)

konkretnego stanu pracy systemu (np. niska temperatura, zmiana stanu na wejściu itp.). Schemat wyjść cyfrowych jest analogiczny do sterowników eHouse 1, eHouse LAN, z tym że przekaźniki wykonawcze są zamontowane na płytce sterownika.

Wyjścia cyfrowe mają znacznie większą funkcjonalność od sterowników eHouse 1 czy eHouse LAN i posiadają połączone funkcje dostępne we wszystkich typach sterowników (RoomManager, CommManager, HeatManger, External Manager).

Wyjścia cyfrowe włącz/wyłącz mogą pracować w trybie:

- wyjść pojedynczych (włączenie standardowych urządzeń elektrycznych on/off)
- wyjść podwójnych (sterowanie napędami rolet, bram, markiz, okien, elektrozaworami, regulacją siłowników w obu kierunkach)
- wyjść poczwórnych wszystkie wyjścia traktowane razem. np. do sterowania mocy nawiewów rekuperatorów, wentylatorów itd.

Dodatkowo posiadają zaimplementowane funkcje ustawienia:

- cyklicznego powtarzania zdarzeń
- ilości powtórzeń
- czasu włączenia
- czasu wyłączenia
- blokady wyjścia w danym trybie pracy (pojedyncze, podwójne, poczwórne)

Tryby pracy ustawiane są niezależnie dla każdego z nich.

#### **Tryb wyjść pojedynczych:**

- **Disable** (\*) zablokowanie wyjścia w trybie pojedynczym, jeśli zamierzamy używać innego trybu pracy wyjść. Wszystkie zdarzenia odnoszące się do wyjść pojedynczych zostaną zignorowane
- **Admin** flaga administracyjna odblokowująca zaawansowane funkcje konfiguracji dla bezpieczeństwa urządzeń zewnętrznych. Wszystkie pola oznaczone kolorem czerwonym w aplikacji wymagają ustawienia flagi **Admin**
- **State**  stan wyjścia (Off/On/Toggle) Wyłącz/Włącz/Zmień
- **Repeats** Liczba powtórzeń danego zdarzenia poza pierwszym uruchomieniem
- **On Time** Czas włączenia wyjścia, po jego upłynięciu wyjście automatycznie się wyłączy
- **Off Time** Czas wyłaczenia wyjścia. Parametr ten ma znaczenie jeśli "Repeats" jest większe od 0. Wyjście zostanie ponownie włączone dopiero po upłynięciu powyższego czasu

**Tryb wyjść podwójnych:** (jedne wyjście kierunek **Down** {dół}, drugie **Up** {góra}):

- **Disable** (\*) zablokowanie par wyjść pracujących w trybie podwójnym, jeśli zamierzamy używać innego trybu pracy wyjść. Wszystkie zdarzenia odnoszące się do wyjść podwójnych zostaną zignorowane
- **Admin** flaga administracyjna odblokowująca zaawansowane funkcje konfiguracji dla bezpieczeństwa urządzeń zewnętrznych. Wszystkie pola w aplikacji do konfiguracji oznaczone kolorem czerwonym wymagają flagi **Admin**
- **Somfy** (\*) praca napędów w trybie "Somfy"
- **State** stan wyjścia (N/A {Bez zmian}, Down {do dołu}, Up {do góry}, Stop) dla Somfy. (Stop, Down {do dołu}, Up {do góry}, Stop) dla pozostałych napędów

![](_page_29_Picture_0.jpeg)

- **On Time** Czas włączenia wyjścia Up / Down, po jego upłynięciu wyjście automatycznie się wyłączy
- **Off Time** Czas wyłączenia wyjścia Up / Down. Jeśli jest większy od 2 czas ten jest traktowany jako "Disable Time"
- **Space** (\*) czas blokady wyjść przy zmianie kierunku ruchu napędu. Zabezpieczenie przed uszkodzeniem napędu w wyniku zbyt szybkich zmian kierunku lub próbą jednoczesnego uruchomienia ruchu w obu kierunkach. Sterownik czeka przed włączeniem jakiegokolwiek wyjścia ten czas powodując opóźnienie zmiany stanu. Jeśli "Time Off" jest większy od 2 – "Disable Time" jest ignorowane -> Sterownik nie oczekuje przed zmianą stanu lecz po zatrzymaniu napędu
- **Repeats** Liczba powtórzeń danego zdarzenia poza pierwszym uruchomieniem
- **(\*)** zmiana parametru wymaga ustawienia flagi Admin

#### **4.3.1.4. Wyjścia PWM (ściemniacze LED)**

Wyjścia PWM są to wyjścia ściemniaczy DC, w których reguluje się współczynnik wypełnienia fali prostokątnej od 0..100%.

![](_page_29_Figure_9.jpeg)

Rys. 7. Modulacja szerokości impulsów PWM (Puls With Modulation).

Wyjścia te wraz z driverami **12V/2.5A** mogą płynnie regulować poziom oświetlenia LED, LED RGB. Większy prąd niż ok. **2.5A** może spowodować uszkodzenie bezpiecznika zabezpieczającego wyjścia PWM sterownika.

Ściemniacze mogą pracować pojedynczo (trzy) lub wspólnie jako jeden ściemniacz RGB (Red, Green, Blue).

Ściemniacze są znacznie bardziej funkcjonalne niż w sterownikach eHouse 1, eHouse LAN.

Istnieją zdarzenia sterujące i konfiguracyjne dla pojedynczych ściemniaczy oraz ściemniacza RGB łącznie.

![](_page_30_Picture_0.jpeg)

#### **Pojedyncze ściemniacze posiadają następujące parametry pracy:**

- **Value**  Poziom oświetlenia 0..100 [%]
- **Value Min** (\*) Minimalny poziom oświetlenia zalecany 0 stale wyłączone
- **Value Max** (\*) Maksymalny poziom oświetlenia zalecany 100 stale włączone
- **State** Tryb Pracy (N/A {brak zmiany}, Stop, +,-, Set {ustaw})
- **Step** Krok zmiany dla +,-
- **Admin**  Flaga administracji aktywowanie ustawień zaawansowanych. Pola oznaczone kolorem czerwonym w aplikacji konfiguracyjnej wymagają ustawienia flagi **Admin**
- **Disable** (\*) Blokowanie ściemniacza. Zdarzenia dla ściemniacza są ignorowane
- **Inverted** (\*) inwersja wyjścia ściemniacza poziom oświetlenia jest odwrócony (100-x) Ustawienie to zależy od podłączonego zewnętrznego drivera ściemniacza czy posiada wejście odwracające czy nie

(\*) Zmiana opcji wymaga ustawienia flagi "Admin".

#### **Wielokrotny ściemniacz 0-3 parametry pracy (RGB):**

- Ustawienia **Value Min, Value Max, Step, Invert, Disable, Value** brane są z ustawień indywidualnych pojedynczych ściemniaczy
- **State** (N/A {brak zmiany}, Stop,+,-,Set {ustaw}) dotyczy wszystkich (niezablokowanych kanałów) kanałów ściemniaczy na raz
- **Praca ciągła ściemniacz 1 (Red)**  wartość poziomu oświetlenia zmienia się między (min, max) z zaprogramowanym krokiem dla danego ściemniacza – oświetlenie dekoracyjne
- **Praca ciągła ściemniacz 2 (Green)** wartość poziomu oświetlenia zmienia się między (min, max) z zaprogramowanym krokiem dla danego ściemniacza – oświetlenie dekoracyjne
- **Praca ciągła ściemniacz 3 (Blue)**  wartość poziomu oświetlenia zmienia się między (min, max) z zaprogramowanym krokiem dla danego ściemniacza – oświetlenie dekoracyjne
- **Praca ciągła ściemniacz 4 (White)** wartość poziomu oświetlenia zmienia się między (min, max) z zaprogramowanym krokiem dla danego ściemniacza – oświetlenie dekoracyjne tylko sterowniki **CAN/RF** do tworzenia zdarzeń

#### **4.3.1.5. Sterowanie pilotem podczerwieni (SONY)**

Każdy inteligentny sterownik "eHouse WiFi" może być sterowany przez pilota podczerwieni w standardzie SONY (SIRC) o ile został zainstalowany odbiornik podczerwieni. Sterowanie pilotem pozwala na zmianę stanu wyjść cyfrowych, programów, temperatury, poziomu oświetlenia, progów (min, max) wejść analogowych (przetwornika A/C), wykonanie restartu sterownika oraz uruchamianie wcześniej przyporządkowanych zdarzeń określonym przyciskom pilota. Domyślnym pilotem wykorzystanym do sterowania inteligentnymi "eHouse WiFi" sterownikami jest Sony do VIDEO 2 np. RMT-V260A (wyposażony w przełącznik do wyboru numeru magnetowidu). Ze względu na dużą ilość funkcji w systemie zalecane jest użycie pilota o jak największej ilości przycisków, co pozwoli osiągnąć większy zakres sterowania pilotem podczerwieni. Zdefiniowane są następujące przyciski (jako domyślne):

![](_page_31_Picture_0.jpeg)

![](_page_31_Picture_238.jpeg)

Wykorzystanie pilota zdalnego sterowania podczerwieni umożliwia wykonanie praktycznie wszystkich czynności sterownika, wysłania zdarzenia do innego sterownika. Wszystkie kody SONY są przesyłane do oprogramowania eHouse4cServer'a gdzie mogą zostać powiązane z dowolnymi zdarzeniami zewnętrznymi. Mogą być one niezależnie zdefiniowane dla danego kodu pilota oraz dla każdego sterownika indywidualnie.

#### **Sterowanie pilotem przebiega następująco:**

- 1. Wybranie trybu pracy:
	- temperatura,
	- oświetlenie,
	- wyjście cyfrowe,
	- ściemniacz,
	- wejście analogowe (przetwornik A/C),
	- profil użytkownika (tylko **eHouse LAN**).
- 2. Wybranie numeru kanału.
- 3. Zmiana parametru dla bieżącego kanału:
	- $\bullet$  +,
	- $\bullet$  .
	- Włącz,
	- Wyłącz,

![](_page_32_Picture_0.jpeg)

- Przełacz.
- (np. oświetlenie, kanał 1, +, +, +)

*Uwaga:* Sterowniki ignorują długie wciśnięcie przycisku i wykrywa je jako pojedynczy sygnał. Należy więc zamiast tego kilkakrotnie wciskać przyciski +,- aby zmienić wartość do wymaganego poziomu.

Istnieje możliwość zakupu pilotów uniwersalnych (programowalnych - obsługujących standard SONY) z panelem dotykowym LCD (np. Genius: Remote 600, 800; Logitech: Seria Harmony) . Piloty tego typu pozwalają na zaprogramowanie opisów przycisków w pilocie, odpowiadających im kodów sterujących i ustawień sterownika, tak, że uzyskamy bezprzewodowy panel dotykowy do sterowania systemem eHouse.

Poza wbudowanymi funkcjami pilota omówionymi powyżej, można przyporządkować dowolne zdarzenia przetwarzane przez eHouse4cServer, eHouse.PRO np. sterowanie sprzętem Audio/Video.

#### **4.3.1.5.1. Zmiana stanu wyjścia cyfrowego (odbiornika sterowanego przekaźnikiem)**

- 1. Na pilocie należy wcisnąć przycisk (Input Select)
- 2. Numer wyjścia
- 3. Nacisnąć jeden z przycisków:
	- · (POWER) dla zmiany stanu (ON->OFF lub OFF->ON)
		- · (Play) włączenie
	- · (Stop) wyłączenie

Przykłady:

![](_page_32_Picture_185.jpeg)

#### **4.3.1.5.2. Zmiana profilu użytkownika (programu tylko eHouse LAN)**

- 1. na pilocie należy wcisnąć przycisk (Smart File)
- 2. nr programu
- 3. (OK)

Przykłady: (Smart File) ->  $(1)$  ->  $(OK)$  = Wybór programu 1  $(Smart File)$  ->  $(7)$  ->  $(OK)$  = Wybór programu 7

#### **4.3.1.5.3. Przesunięcie progów wejść analogowo-cyfrowych**

- 1. na pilocie nacisnąć przycisk (Audio Monitor),
- 2. nr wejścia analogowego,
- 3. koło przewijania zgodnie z kierunkiem zegara (+) przeciwnie (-) (jeden impuls = przesunięcie o (1/1024) pełnej skali pomiarowej dla napięcia ok 1mV, dla temperatury ok. 0.1 st).

Np. zwiększenie ogrzewania o 0,5 stopnia, sterowanego przez czujnik temperatury podłączony do

![](_page_33_Picture_0.jpeg)

wejścia 1 przetwornika ADC. (Audio monitor) -> (1) -> (Koło przewijania +) -> (Koło przewijania +) -> (Koło przewijania +) -> (Koło przewijania +) -> (Koło przewijania +).

#### **4.3.1.5.4. Sterowanie poziomem oświetlenia**

- 1. wcisnąć przycisk (Display),
- 2. wybrać numer ściemniacza:
	- · 1-3 -> dla ściemniaczy nr (1..3) PWM,
	- · 4 -> dla wszystkich ściemniaczy PWM,
	- · 0 -> dla włączania / wyłączania kolejnych wyjść cyfrowych (grup oświetleniowych),
- 3. wybrać jedną z funkcji sterowania, Wyłącz (Stop), Włącz (Play), Przełącz (Power),"+" (Przekręcić pokrętło zgodnie dla zwiększenia), "-" (Przekręcić pokrętło przeciwnie dla zmniejszenia poziomu oświetlenia).
- 4. (Wyłącz)
	- dla numeru ściemniacza:

· 1-3 -> W przypadku ściemniaczy PWM (aby zatrzymać wzrost lub zmniejszanie) jeśli ściemniacz aktualnie zmienia swoje ustawienia. Jeśli ściemniacz nie zmienia ustawień to naciśnięcie tego przycisku inicjuje ściemnianie.

- 4 -> Jeśli ściemniacze zmieniają ustawienia zatrzymuje zmianę wszystkich ściemniaczy.
- Jeśli ściemniacze nie zmieniają ustawień inicjuje ściemnianie wszystkich ściemniaczy.
- 4 (Przełącz)

dla numeru ściemniacza:

- 1-3 -> Jeśli poziom ściemniacza jest równy zero inicjuje rozjaśnienie danego ściemniacza, w przeciwnym razie inicjuje jego ściemnianie,
- 4 (Włącz)
	- dla numeru ściemniacza:
- 1-3 -> Inicjuje wzrost poziomu oświetlenia na danym ściemniaczu (do całkowitego rozjaśnienia lub manualnego zatrzymania),
- 4 -> Inicjuje wzrost poziomu wszystkich ściemniaczy (do całkowitego rozjaśnienia lub manualnego zatrzymania).
- 4 (-)

dla numeru ściemniacza:

- 0 -> wyłącza ostatnie włączone wyjście (grupę oświetleniową),
- 1-3 -> inicjuje zmniejszanie poziomu danego ściemniacza (do całkowitego zgaszenia lub manualnego zatrzymania),
- 4 -> inicjuje zmniejszenie poziomu świecenia wszystkich ściemniaczy (do całkowitego zgaszenia lub manualnego zatrzymania).
- $4. (+)$

dla numeru ściemniacza:

- 0 -> włącza następne wyjście (grupę oświetleniową),
- 1-3 -> inicjuje zwiększanie poziomu danego ściemniacza (do całkowitego rozjaśnienia lub manualnego zatrzymania),
- 4 -> inicjuje zwiększanie poziomu świecenia wszystkich ściemniaczy (do całkowitego rozjaśnienia lub manualnego zatrzymania).

![](_page_34_Picture_0.jpeg)

Np.

(Display) -> (1) -> (+) ->......(oczekiwanie np. 10s)....-> (Stop) - Rozpoczęcie zwiększania poziomu świecenia ściemniacza 1 i zatrzymanie wzrostu po 10s,

(Display) -> (4) -> (+) - Rozpoczęcie rozjaśniania wszystkich ściemniaczy (do momentu naciśnięcia przycisku Stop lub osiągnięcia maksymalnego poziomu świecenia),

(Display) -> (+) - Włączenie następnej grupy oświetleniowej (kolejnego odbiornika),

(Display) -> (-) - Wyłączenie bieżącej grupy oświetleniowej (ostatniego włączonego odbiornika),

(Display) -> (4) -> (-) -> (oczekiwanie) -> (Display) -> (1) -> (Stop) - Rozpoczęcie gaszenia

wszystkich

ściemniaczy, zatrzymanie ściemniacza 1 w pożądanej pozycji, pozostałe ściemniacze zostaną wygaszone po upłynięciu pewnego czasu.

#### **4.3.1.5.5. Sterowanie wyjściami innego sterownika**

- 1. nacisnąć przycisk pilota (Menu)
- 2. wybrać numer Sterownika "eHouse WiFi" (Address Low)
- 3. nacisnąć przycisk zatwierdzenia (OK)
- 4. dalej postępować jak w przypadku sterowania oświetleniem lokalnego sterownika "eHouse WiFi" (Input Select -> (numer wyjścia) -> (Power lub Play lub Stop)
- 5. obsługa lokalnego sterownika zostanie przywrócona po ok. 2 minutach nieaktywności pilota lub po wybraniu urządzenia (sterownika) 0

np.

(Menu) -> (2) -> (OK) Wybranie drugiego sterownika (o adresie bazowym = 2) (Input Select) -> (2) -> (Power) Zmiana stanu 2 wyjścia na wybranym sterowniku (Input Select) -> (1) -> (Play) Włączenie 1 wyjścia na wybranym sterowniku (Input Select) -> (4) -> (Stop) Wyłączenie 4 wyjścia na wybranym sterowniku (Menu) -> (OK) Wybranie bieżącego sterownika eHouse WiFi

#### **4.3.1.5.6. Sterowanie aplikacją VideoLAN**

System może współpracować z programem VideoLAN i sterować poprzez pilota i dowolny sterownik "eHouse WiFi", wysyłający kody sterujące do komputera, na którym znajduje się aplikacja eHouse4cServer, eHouse.PRO oraz VideoLAN. Oznacza to, że z dowolnego pomieszczenia, w którym znajduje się sterownik "eHouse WiFi" (z uaktywnionymi kodami sterującymi VideoLAN) można sterować odtwarzaniem muzyki z komputera PC.

W chwili obecnej można uruchomić następujące funkcje VideoLAN (odtwórz, stop, następny utwór, poprzedni utwór, powtarzaj, shuffle, głośność +, głośność -, <<,>>).

Aplikacja VideoLAN musi być zainstalowana i uruchomiona na komputerze będącym serwerem systemu eHouse. Aplikacja eHouse4cServer lub eHouse.PRO musi być uruchomiona na tym komputerze.

#### **Przyciski pre-definiowane do obsługi aplikacji VideoLAN i odpowiadające im funkcje:**

![](_page_34_Picture_174.jpeg)

![](_page_35_Picture_0.jpeg)

![](_page_35_Picture_146.jpeg)

## **4.3.2. Sterowanie urządzeniami zewnętrznymi poprzez emulację sygnałów pilotów w różnych standardach**

Sterowniki "eHouse WiFi" mogą mieć wmontowane nadajniki podczerwieni do sterowania zewnętrznymi urządzeniami wyposażonymi w pilota IR.

Każdy sterownik "eHouse WiFi" może sterować urządzeniami wyposażonymi w pilota poprzez emulację sygnału podczerwieni (wysłanie nauczonego wcześniej sygnału z pilota). Możliwe jest zeskanowanie do 255 sygnałów (przycisków) pilotów różnych urządzeń (kilkadziesiąt standardów pilotów podczerwieni - przed zakupem urządzenia elektronicznego (np. TV, Video, HiFi) warto przetestować urządzenie i pilota, czy działa sterowanie przez podczerwień z inteligentnego sterownika "eHouse WiFi"). Nie spotkano żadnych problemów przy sterowaniu wybranymi urządzeniami producentów takich jak. Sony, Mitsubishi, Aiwa, Samsung, Daewoo, Panasonic, Matsushita, LG. Najbezpieczniej jednak jest stosowanie zasady wyboru jednej firmy np. Sony a zdecydowanie nie zaleca się stosowania urządzeń mało znanych i egzotycznych firm, które mogą mieć własne standardy sterowania podczerwienią, nie akceptowalne przez sterownik eHouse WiFi. Sterowniki posiadają zdarzenia zawierające kod producenta i komendę.

#### **4.3.2.1. Definiowanie sygnałów pilotów, sterujących urządzenia zewnętrzne**

Aby dodać sygnał pilota do sterowania urządzeń zewnętrznych (TV, HiFi, Video, DVD itd) pod kontrolą danego sterownika należy:

- przechwycić jego kod inicjując skanowanie w aplikacji **eHouseWiFi.exe**
- dodać do zdarzeń aplikacji **eHouseWiFi.exe**
- w przypadku aliasu podczerwieni powiązać z kodem pilota podczerwieni dla danego sterownika dla **eHouseWiFi.exe**

Zostało to omówione dokładniej w dokumentacji systemu eHouse LAN, eHouse RS-485.

![](_page_36_Picture_0.jpeg)

![](_page_36_Picture_47.jpeg)

# **4.3.3. Moduły rozszerzające inteligentnego sterownika "eHouse WiFi"**

Sterowniki "eHouse WiFi" posiadają zaimplementowany port szeregowy RS-232 TTL, I2C, SPI do którego można podłączyć dedykowane urządzenia peryferyjne. W przypadku większych projektów istnieje możliwość zaimplementowania firmwaru obsługującego zewnętrzne urządzenia.

## **4.3.4. Ustawienia startowe inteligentnego sterownika "eHouse WiFi"**

Ustawienia startowe sterownika "eHouse WiFi" zawierają konfigurację wstępną sterownika. Konfiguracja jest uruchamiana w postaci zdarzeń systemowych eHouse po starcie / resecie sterownika po kolei dla wszystkich wejść, wyjść, wyjść wielokrotnych, ściemniaczy pojedynczych, wielokrotnych, przetworników pomiarowych.

![](_page_37_Picture_0.jpeg)

![](_page_37_Picture_91.jpeg)

Należy ustawić parametry startowe do wymaganych wartości parametry wszystkich elementów:

- parametry wszystkich wejść cyfrowych
- parametry wszystkich wejść pomiarowych
- opcje i stany wszystkich wyjść cyfrowych
- opcje i poziomy wszystkich pojedynczych ściemniaczy
- opcje ściemniacza RGB

Następnie należy nacisnąć przycisk "Save eHouse WiFi Config" aby zapisać konfigurację danego sterownika.

Na zakończenie należy nacisnąć przycisk "Save and Uplad Settings" na formularzu **General,** aby wysłać konfigurację do sterownika.

# **4.3.5. Zmiana konfiguracji ad-hoc inteligentnego sterownika "eHouse WiFi"**

Konfiguracja inteligentnego domu "eHouse WiFi" jest przeprowadzana w postaci standardowych zdarzeń eHouse i może być uruchomiona w każdej chwili poprzez wysłania zaawansowanego zdarzenia z formularza

Zmiana niektórych parametrów jest możliwa tylko po wybraniu flagi admin. W innym przypadku część parametrów może zostać zignorowana. Szczególnie ostrożnie należy zmieniać ustawienia wyjść jeśli podłączone są do nich napędy, elektrozawory, bramy itd. gdyż niepoprawna konfiguracja może

![](_page_38_Picture_0.jpeg)

spowodować ich uszkodzenie.

Konfiguracja może zostać ponownie zmieniona przez wysłanie zdarzenia zmieniającego opcję danego sygnału powtórnie. Konfiguracja wraca też do ustawień startowych (domyślnych) po resecie sterownika.

# **4.3.6. Inicjalizacja nowego sterownika**

- uruchomić aplikację ConfigAux.exe I skonfigurować domyślne ustawienia sieci WiFi / LAN
- wszystkie nowe sterowniki eHouse WiFi posiadają te same ustawienia fabryczne: Adres IP 192.168.0.100, AP: eHouse-xxxx, hasło:ehouseehouse, AP IP: 192.168.4.1
- komputer do konfiguracji musi używać DHCP nie stałego adresu IP. W przypadku problemów wymusić jego IP: 192.168.4.4 oraz gateway(bramę): 192.168.4.1
- podłączyć do zasilania sterownik eHouse WiFi. Nowa sieć WiFi powinna się pojawić na liście "eHouse-xxxx"
- podłączyć komputer do konfiguracji do tej sieci WiFi z hasłem "ehouseehouse"
- wpisać adres "http://192.168.4.1/" do przeglądarki internetowej I sprawdzić czy sterownik jest widoczny.
- uruchomić "eHouseWiFi.exe /ForceWiFi /a:000100" (lub odpowiedni skrót "c:\ehouse\bin\eHouseWiFi – 100" oraz wybrać "Advanced Settings" na głównym formularzu
- przejść do zakładki "Network" oraz wpisać nowy kolejny adres IP rozpoczynająć od 192.168.0.101
- nacisnąć przycisk "Save WiFi Config" oraz na formularzu głównym "Save and Upload Settings". Rezultaty zapisu konfiguracji sterownika pojawią się w oknie wyjściowym.
- sprawdzić czy sterownik jest widoczny znowu pod adresem "http://192.168.4.1/" (wymagana będzie zmiana Sieci WiFi oraz Hasła na takie które wpisaliśmy w jego ustawieniach)
- odłączyć od zasilania sterownik eHouse WiFi I zapisać jego IP (najniższy bajt) na naklejce.
- zamknąć aplikację eHouseWiFi.exe .
- powtórzyć dla każdego nowego sterownika eHouse WiFi od punktu nr. 4
- jeśli zakończono inicjalizację wszystkich sterowników eHouse WiFi dla instalacji zamknąć aplikację eHouseWiFi.exe
- konfiguracja wszystkich sterowników xxx=101
- podłączyć do jednej z sieci WiFi skonfigurowanej dla eHouse WiFi (SSID1, SSID2, SSID3 muszą być spięte przewodem UTP-8/RJ-45). Jeśli był ustawiony statyczny adres IP 192.168.4.4 ustawić do poprzedniej wartości (DHCP lub statycznego)
- uruchomić "eHouseWiFi.exe /ForceWiFi /a:000xxx" gdzie xxx jest kolejnym adresem rozpoczynającym się od 101 lub z następnego skrótu: c:\e-house\bin\eHouseWiFi.exe – xxx"
- podłączyć do zasilania odpowiedni sterownik eHouse WiFi z tym samym adresem co xxx
- nacisnąć przycisk "Event Creator WiFi/CAN/RF". W oknie rezultatów logi UDP powinny się pojawić jeśli kontroler podłączył się do infrastruktury sieci WiFi (w przeciwnym razie sprawdzić SSID (max 30 znaków), hasło (max 60 znaków), ograniczenia dotyczące adresów mac na routerze WiFi, zablokować FireWall i program antywirusowy)
- dokonać wszystkich ustawień dla bieżącego sterownika i nacisnąć przycisk "Save WiFi Config" a nastepnie na formularzu "General" nacisnąć przycisk "Save and Upload settings".

![](_page_39_Picture_0.jpeg)

- sprawdzić wyniki ładowania konfiguracji w oknie rezultatów.
- sprawdzić czy po pewnym czasie sterownik zacznie wysyłać logi po UDP z adresem IP sterownika, który obecnie skonfigurowaliśmy (Event Creator WiFi/CAN/RF form).
- odłączyć zasilanie od sterownika eHouse WiFi i opuścić aplikację "eHouseWiFi.exe"
- xxx=xxx+1 (zwiększyć xxx o 1 dla kolejnego sterownika) i przejść do punktu 17
- po poprawnej instalacji wszystkich sterowników w pożądanych miejscach i testach produkcyjnych – kilka dni (logi UDP mogą zostać wyłączone dla wszystkich sterowników, które nie przysparzają żadnych problemów)

## **4.3.7. Opis wyprowadzeń inteligentnego sterownika "eHouse WiFi"**

![](_page_39_Figure_7.jpeg)

## **4.3.7.1. Wejścia Cyfrowe (włącz/wyłącz) - gniazdo IDC-10 pin męskie (INPUTS)**

Wejścia cyfrowe są połączone przez procesor do +3v3 (Pull Up). Włączniki lub czujniki podłącza się pomiędzy wejścia **n** i masę układu.

![](_page_39_Picture_222.jpeg)

![](_page_40_Picture_0.jpeg)

#### **4.3.7.2. Złącze czujnika pomiarowego - gniazdo 3-Pin SIP (TEMP)**

Wejścia analogowe realizuje pomiar napięcia wejściowego względem masy układu (0..1V) dla czujnika temperatury MCP9700.

![](_page_40_Picture_202.jpeg)

#### **4.3.7.3. Złącze ściemniaczy PWM - gniazdo WAGO 6-7 pin męskie (DIMM)**

Wszystkie wyjścia ściemniaczy są typu Open Drain (OD) maksymalny zalecany prąd wyjściowy 2.5A. Nie podłączać zewnętrznych napięć. Podłączenie obciążenia powyżej 2.5A może spowodować przepalenie/uszkodzenie bezpieczników zabezpieczających, driverów mocy, złącza.

#### **Nr Sygnał sterownika Oznaczenie**

- 1. GND 0V/3A max zasilanie sterownika
- 2. DIMM1 Wyjście ściemniacza 1 12V/2.5A **(RED)**
- 3. DIMM2 Wyjście ściemniacza 2 12V/2.5A **(GREEN)**
- 4. DIMM3 Wyjście ściemniacza 3 12V/2.5A **(BLUE)**
- 5. VPOWER +12V/3A max zasilanie sterownika (nie podłączać jeśli wbudowany jest zasilacz 230V)
- 6. VPOWER +12V/3A max zasilanie sterownika (nie podłączać jeśli wbudowany jest zasilacz 230V)
- 7. GND 0V/3A max zasilanie sterownika

#### **4.3.7.3. Złącze ściemniaczy PWM – 5 pin przykręcane (DIMM)**

Wszystkie wyjścia ściemniaczy są typu Open Drain (OD) maksymalny zalecany prąd wyjściowy 2.5A, nie podłączać zewnętrznych napięć. Podłączenie obciążenia powyżej 2.5A może spowodować przepalenie bezpieczników zabezpieczających.

#### **Nr Sygnał sterownika Oznaczenie**

- 1. GND 0V zasilanie sterownika
- 2. DIMM1 Wyjście ściemniacza 1 12V/2.5A **(RED)**
- 3. DIMM2 Wyjście ściemniacza 2 12V/2.5A **(GREEN)**
- 4. DIMM3 Wyjście ściemniacza 3 12V/2.5A **(BLUE)**
- 5. VPOWER +12V/8A max zasilanie sterownika (nie podłączać jeśli wbudowany jest zasilacz 230V)

#### **4.3.7.4. Złącze przykręcane 9 pin (Styki przekaźników + zasilanie 230V)**

![](_page_41_Picture_0.jpeg)

- 1. Styk przekaźnika 1
- 2. Styk przekaźnika 2
- 3. Styk przekaźnika 3
- 4. Styk przekaźnika 4
- 5. Wspólne styki przekaźników "**COM**" podłączenie do FAZY zasilania 230V
- 6. NEUTRALNY zasilanie 230V zimny
- 7. NEUTRALNY zasilanie 230V zimny
- 8. NEUTRALNY zasilanie 230V zimny
- 9. OCHRONNY brak wewnętrznego podłączenia

**Zasilanie 230V wymaga wmontowania zasilacza impulsowego 230V/12V. Wszelkie podłączenie do 230V i wykorzystanie sterownika do sterowania zewnętrznymi urządzeniami na własną odpowiedzialność.**

![](_page_42_Picture_0.jpeg)

# **5. Pakiet oprogramowania systemu "eHouse" dla Linux**

Pakiet oprogramowania "eHouse WiFi" składa się z następujących elementów:

- Systemu operacyjnego Linux na jedną z platform x86, x64, Raspberry Pi, Banana Pi / PRO
- Serwera **WWW Apache** oraz modułu komunikacyjnego **eHouse4apache**
- eHouse4cServer, eHouse.PRO oprogramowania serwerowego zarządzającego sterownikami "eHouse WiFi" oraz elementami inteligentnego domu eHouse.

# *5.1. System operacyjny Linux*

Oprogramowanie "eHouse Server" pracuje na systemie operacyjnym Linux i jest udostępniane w postaci binarnej w kilku wersjach.

- x86 (32b)
- $x64 (64b)$
- ARM 6 (32b) np. Raspberry Pi
- ARM 7 (1,2,4 rdzenie) np. Banana Pi/Pro, Raspberry 2
- istnieje możliwość kompilacji na inne platformy sprzętowe w zależności od zapotrzebowania, rozwoju i dostępności na rynku

Część oprogramowania eHouse4cServera jest udostępniane jako Open Source. Umożliwia to samodzielny rozwój oprogramowania i kompilację na dowolny sprzęt i wersję systemu LINUX.

Ideą oprogramowania eHouse4cServer jest praca jako serwer automatyki budynku integrujący wiele systemów, urządzeń. Dlatego dla maksymalnej wydajności nie pracuje w środowisku graficznym tylko w shelu.

W zależności czy eHouse4cServer będzie obsługiwał tylko automatykę budynku czy będzie także MediaServerem należy zdecydować się na sprzęt o określonej wydajności.

"Raspberry Pi 1" jest platformą wystarczającą do obsługi automatyki budynku "eHouse" ale nie nadaje się jako Serwer Multimedialny. W tym wypadku lepiej zastosować wydajny sprzęt komputerowy "Banana PRO", x86, x64, "Raspberry Pi 2", jako serwer Inteligentnego Domu "eHouse".

## *5.2. Oprogramowanie Apache Web Serwer wraz z modułem eHouse4Apache*

Oprogramowanie serwera WWW Apache jest darmowe i jest standardem jeśli chodzi o zaawansowany i bezpieczny serwer WWW.

Pozwala na wykorzystanie wewnętrznych zabezpieczeń Apacha: SSL, certyfikatów, autoryzacji użytkowników i innych mechanizmów dostępnych aktualnie i rozwijanych w przyszłości. Dzięki serwerowi WWW Apache możliwa jest realizacja sterowania, konfiguracji, wizualizacji, zarządzania systemem eHouse z przeglądarki internetowej WWW.

![](_page_43_Picture_0.jpeg)

Takie rozwiązanie ma szereg korzyści:

- nie zależy od sprzętu i oprogramowania paneli sterujących, smartfonów, tabletów, Smart TV (jest skalowalna)
- konfiguracja znajduje się w jednym miejscu na serwerze (nie ma potrzeby aktualizacji konfiguracji paneli, smartfonów, tabletów, komputerów itd.)
- mamy możliwość centralnego zarządzania, administracji, użytkownikami
- wizualizacja i sterowanie graficzne wygląda prawie tak samo bez względu na sprzęt i system operacyjny paneli sterujących
- nie ma konieczności pisania indywidualnego oprogramowania dla każdego systemu operacyjnego i typu urządzenia sterującego
- posiadamy jedno zunifikowane narzędzie do wszystkiego "All In One"

Web Server Apache, aby poprawnie współpracował z eHouse4cServer'em, wymaga zainstalowania modułu komunikacyjnego, który stanowi tylko "bramkę" pomiędzy Apachem a serwerem eHouse. Moduł ten przesyła tylko informacje między nimi i nie zawiera żadnej logiki.

Moduł musi znajdować się wraz z eHouse4cServerem w katalogu "/usr/local/eHouse/".

Aby go uaktywnić należy w pliku konfiguracyjnym Apacha "/etc/apache2/apache2.conf" dodać dwie linie:

#### **LoadModule eh /usr/local/ehouse/ehouse4apache.so AddHandler eh .x**

W nowszych wersjach apacha należy utworzyć 2 pliki w katalogach "/etc/apache2/mods-enabled/" i "/etc/apache2/mods-available/":

- "eh.conf" zawierający 1 linię "AddHandler eh .x"
- "eh.load" zawierający 2 linie:
	- **LoadModule eh /usr/local/ehouse/ehouse4apache.so**
	- **AddHandler eh .x**

Następnie należy zrestartować serwis Apache: "**service apache2 restart**".

Do katalogu "**/var/www/**" należy wgrać wszystkie pliki obsługi systemu eHouse po WWW oraz nadać im prawa łącznie z katalogami aby aplikacja eHouse4cServer mogła zapisywać dane. Moduł Apache "**/usr/local/eHouse/eHouse4apache.so"** powinien posiadać prawo **X – execute.**

Wszystkie ścieżki są w module zapisane na sztywno ze względu aby nie trzeba było przy każdym uruchomieniu modułu odczytywać konfiguracji co znacznie spowalnia jego pracę. Ma to szczególnie znaczenie przy systemach pracujących z karty SD.

# *5.3. Oprogramowanie eHouse4cServer, eHouse.Pro*

Oprogramowanie eHouse4cServer, eHouse.Pro (\*) jest ciągle rozwijaną aplikacją będącą Serwerem systemu eHouse. Jej zadaniem jest zintegrowanie wszystkich wersji systemu eHouse: eHouse RS-485, Ethernet eHouse, "eHouse CAN", "eHouse RF", "eHouse PRO (\*)", "eHouse WiFi". Dodatkowo integruje system eHouse z zewnętrznymi systemami, podsystemami, sprzętem HiFi, Audio-Video, Media playerami. Ma za zadanie logiczną kontrolę i zarządzania inteligentnego domu w postaci "All in One" - z jednego punktu. Ściśle współpracuje z Web Serwerem Apache z modułem

![](_page_44_Picture_0.jpeg)

eHouse4apache.so odpowiadając na jego zapytania i przesyłając dane tak aby wszystkie funkcje systemu mogły być sterowane, zarządzane i konfigurowane z przeglądarki WWW pracującej na dowolnym sprzęcie, systemie operacyjnym.

Główne cechy i możliwości eHouse4cServer'a:

- komunikacja z systemem eHouse RS-485 port USB / RS232 (odbiór statusów sterowników przesyłanie zdarzeń)
- komunikacja z systemem Ethernet eHouse TCP / UDP (odbiór statusów sterowników przesyłanie zdarzeń)
- komunikacja z systemem eHouse WiFi TCP / UDP (odbiór statusów sterowników przesyłanie zdarzeń)
- komunikacja z systemem "eHouse CAN" port USB / RS232 (odbiór statusów sterowników, przesyłanie zdarzeń, konfiguracja, aktualizacja firmwaru, pełne zarządzanie i sterowanie)
- komunikacja z systemem "eHouse RF" port USB / RS232 (odbiór statusów sterowników, przesyłanie zdarzeń, konfiguracja, pełne zarządzanie i sterowanie)
- komunikacja z Web Serwerem Apache (dedykowany serwer TCP). Serwer ten może służyć także do integracji eHouse4cServera z zewnętrznymi aplikacjami i systemami bez pośrednictwa Apache. Przesyła zakodowane statusy wszystkich sterowników w postaci tekstowej. Zawiera szereg przydatnych komend sterujących jak przesłanie zdarzeń eHouse, resetu oprogramowania itd.
- wbudowany serwer TCP zgodny z serwerami sterowników eHouse LAN & WiFi, może służyć jako "bramka" dla zewnętrznych paneli sterujących (smartfonów, tabletów, komputerów PC)
- wbudowany serwer GSM/SMS obsługa sprzętowej bramki SMS (USB)
- wbudowane komunikatory WWW / SMS dla sieci Orange, Plus, T-Mobile
- wbudowana "baza danych" stanu, statusu wszystkich sterowników i jej aktualizacja online
- możliwość przetwarzania statusów, pomiarów oraz tworzenia dedykowanych algorytmów
- klient TCP do obsługi "request'ów HTML" do sterowania zewnętrznymi aplikacjami, sprzętem RTV, Audio-Video, Media Playerami, itd.
- wielowątkowy Klient TCP do obsługi sprzętu Audio-Video, HiFi firmy Onkyo pozwalający na pełne sterowanie i aktualizację statusu urządzeń online
- wielowątkowy Klient TCP do obsługi sprzętu Audio-Video, HiFi firmy Denon pozwalający na pełne sterowanie i aktualizację statusu urządzeń online
- wielowątkowy Klient TCP do obsługi sprzętu Audio-Video, HiFi firmy Marantz pozwalający na pełne sterowanie i aktualizację statusu urządzeń online
- zaawansowana obsługa i przetwarzanie sygnałów podczerwieni (odebranych przez sterowniki) oraz przyporządkowanie im zdarzeń systemu eHouse
- obsługa i tworzenie automatycznych paneli HTML dla systemu eHouse, wizualizacji z przeglądarki WWW. Przetwarzanie nazw sterowników, sygnałów systemu eHouse RS-485, Ethernet eHouse, eHouse CAN/RF, eHouse WiFi
- możliwość tworzenia własnych zaawansowanych algorytmów w wydzielonym module do dedykowanej obsługi inteligentnego domu
- obsługa systemu "eHouse PRO" tylko dla Raspberry PI, Banana PRO (\*)

Oprogramowanie eHouse4cServera, eHouse.PRO jest wciąż aktualizowane o nowe algorytmy w zależności od aktualnych trendów, standardów dostępnych na rynku.

![](_page_45_Picture_0.jpeg)

Oprogramowanie "eHouse4c" należy wgrać do katalogu "**/usr/local/ehouse/"** nadając jak najwyższe uprawnienia do katalogów:

- "**/usr/local/ehouse/"**  katalog oprogramowania eHouse4cServer
- "**/usr/local/e-house/"** katalog danych, konfiguracji systemu "eHouse CAN/RF", eHouse RS-485, Ethernet eHouse, eHouse WiFi
- "**/var/www/"** katalog WWW dla web serwera Apache w którym eHouse4cServer tworzy automatycznie dokumentacje

Plik "ehouse4c", "ehousepro" musi mieć ustawiony atrybut X - "execute".

Ważne jest wybranie użytkownika na którym pracuje oprogramowanie eHouse4cSerwer, eHouse.PRO, gdyż aplikacja może uruchamiać zewnętrzne aplikacje i nimi sterować. Jeśli uprawnienia będą zbyt niskie aplikacje uruchamiane i zarządzane z eHouse4cServera mogą nie pracować poprawnie.

Najlepiej aby aplikacja eHouse4cServer'a pracowała na użytkowniku "root" - pełne prawa. Dotyczy to także driverów USB / RS-232, MEM (DMA) które domyślnie tworzone są z niskimi prawami dla użytkowników. W przypadku pracy na innym użytkowniku niż root konieczne jest każdorazowe nadawanie prawa RW dla wszystkich użytkowników. W przypadku problemów ze sterownikiem USB/RS232 i próbie jego restartu przez aplikację lub system prawa te z powrotem znikną.

Aplikacja eHouse4cServer, eHouse.PRO powinna być uruchamiana przez skrypty startowe Linux'a po starcie systemu dla odpowiedniego trybu "tekstowego". Nie wymaga ona trybu graficznego i system jest wielokrotnie wydajniejszy na wersjach serwerowych Linux.

Konfiguracja eHouse4cServera, eHouse.PRO jest automatycznie tworzona

"**/usr/local/ehouse/ehouseServerC.cfg"** i należy po pierwszym uruchomieniu oprogramowania poprawić wpisując odpowiednie wartości. Wartości konfiguracyjne są oddzielone znakiem tabulacji od opisów, które intuicyjnie wyjaśniają znaczenie poszczególnych parametrów i opcji. Ponieważ aplikacja jest w czasie ciągłego rozwoju nie omawiamy znaczenia tych parametrów, gdyż z czasem dochodzą coraz to nowsze opcje dotyczące nowych funkcji oprogramowania serwera. Przy wgraniu nowej wersji oprogramowania eHouse4cSever przed jej uruchomieniem należy przenieść plik konfiguracyjny "**/usr/local/ehouse/ehouseServerC.cfg"** do innego oraz uruchomić oprogramowanie serwera, które odtworzy ten plik ze wszystkimi aktualnymi ustawieniami. Następnie należy porównać ze starym plikiem konfiguracyjnym i poprawić wszystkie stare ustawienia oraz wpisać poprawne nowe ustawienia.

Uruchomienie pierwszy raz aplikacji po aktualizacji ręcznie z parametrem "eHouse4c –docs" spowoduje wygenerowanie dokumentacji i pomocy w katalogu "/var/www/docs/", dzięki czemu wiadomo jakie nowe funkcje znajdują się w oprogramowaniu serwera.

Dla interfejsów zewnętrznych szeregowych podłączonych do portów USB takich jak:

- sprzętowa bramka SMS (moduł GSM)
- konwerter RS232/485 (dla eHouse RS-485)
- konwerter RS232/CAN (dla "eHouse CAN/RF")

Zamiast nazwy "/dev/ttyUSBx" należy wpisać nazwe (typ: np.: "pl2303","mct\_u232","huawei", itd.) sterownika odczytaną w systemie. Jest to bardzo ważne, gdyż system Linux przy restarcie może

![](_page_46_Picture_0.jpeg)

pozmieniać numery portów szeregowych w zależności od kolejności ich wykrycia. Wpisanie nazwy (typu) sterownika spowoduje, że oprogramowanie eHouse4cServer zawsze użyje właściwego portu sprzętowego, przeszukując po nazwie sterownika a nie numerze portu USB, który może ulec zmianie. Sytuacja ta na ogół nie występuje jeśli posiadamy tylko 1 urządzenie USB/RS232 (np. tylko eHouse 1 lub tylko "eHouse CAN" lub tylko "eHouse RF").

Aplikacja "eHouse4cServer" została omówiona szerzej w oddzielnej dokumentacji oraz aktualności omówione na blogu systemu "eHouse"<http://inteligentny-dom.ehouse.pro/>

# *5.4. Tworzenie obrazów do wizualizacji zdarzeń*

#### **System eHouse umożliwia zaprojektowanie i utworzenie indywidualnej wizualizacji i sterowania graficznego opartego na projekcie budynku lub własnych preferencjach.**

Tworzenie wizualizacji i sterowania graficznego dla eHouse odbywa się w aplikacji CorelDraw przy dodatkowym wsparciu makr VBA dla systemu eHouse.

Opis aktualnej wersji skryptów do tworzenia indywidualnej wizualizacji i sterowania graficznego dla oprogramowania graficznego CorelDraw.

W bieżącej wersji aktualne możliwości oprogramowania do tworzenia indywidualnej wizualizacji i sterowania graficznego zawiera:

- automatyczny import nazw: urządzeń, zdarzeń, sygnałów z oprogramowania eHouse dla wersji eHouse.Pro, Ethernet eHouse, eHouse 1, eHouse CAN, eHouse WiFi (na niezależnych warstwach)
- automatyczna aktualizacja zmian nazw, zdarzeń, kodów zdarzeń systemowych
- automatyczne czyszczenie pustych warstw bez obiektów wizualizacji
- ręczne dodawanie nowych urządzeń, warstw lub zmiany w przypadku zmiany nazw
- precyzyjne ręczne tworzenie obiektów graficznych (wpisując współrzędne i parametry)
- tworzenie szablonów obrazów, export, import do tworzenia wariantów widoków, obrysu budynku, powtarzalnych obiektów itd.
- automatyczne tworzenie widoków obiektów z szablonów obrazów dla wejść, wyjść, sygnałów alarmowych
- obsługa figur: linia, koło, elipsa, polygon, prostokąt, zaokrąglony prostokąt
- tworzenie wizualizacji dla aplikacji sterujących eHouse na dowolne platformy (Android, Java, Windows, Linux)
- tworzenie wielu wariantów wizualizacji i sterowania graficznego dla przeglądarek WWW umożliwiające wykorzystanie dowolnych przeglądarek na dowolnych systemach operacyjnych i urządzeniach: SVG, XML, HTML, SVG+JavaScript, Mapy HTML, Formularz HTML, Custom (indywidualnie tworzonej w oparciu o utworzone szablony własne)
- tworzenie wizualizacji dedykowanej dla dowolnego sprzętu dowolny rozmiar ekranu (będącym parametrem w centymetrach)
- tworzenie wizualizacji dedykowanej dla dowolnego sprzętu dowolny rozmiar ekranu (będącym parametrem w pikselach)

![](_page_47_Picture_0.jpeg)

Aby korzystać z funkcjonalności makr należy otworzyć plik pustego szablonu \*.CDR oraz wybrać "Enable Macro" zezwalając na użycie skryptów VBA. W przypadku starych szablonów aktualizacja jest możliwa poprzez otwarcie istniejącego pliku wizualizacji oraz wyboru makr z nowego pliku szablonu.

Następnie należy wybrać w menu Tools->Macros->Run Macros->eHouseVis.

![](_page_47_Picture_121.jpeg)

## **5.4.1. Tworzenie wizualizacji - inicjalizacja**

- aby utworzyć obiekty należy całkowicie zamknąć "Object Manager" co wielokrotnie przyśpieszy tworzenie warstw, obiektów
- w polach "X Size [m]","Y Size [m]" należy wpisać rzeczywiste wymiary widoku w metrach.
- pole "Include eHouse.PRO" pozwala na dodanie konfiguracji systemu inteligentnego domu eHouse.PRO do tworzenia wizualizacji
- pole "Include eHouse CAN" pozwala na dodanie konfiguracji systemu inteligentnego domu eHouse4CAN do tworzenia wizualizacji
- pole "Include eHouse RF" pozwala na dodanie konfiguracji systemu inteligentnego domu eHouse RF do tworzenia wizualizacji
- następnie należy nacisnąć przycisk "Create & Initialize Document" co automatycznie utworzy wszystkie obiekty systemu eHouse. Może to trwać nawet do 1 godziny ze względu na to, że w instalacji może być wiele tysięcy obiektów

Na tym formularzu znajdują się także przyciski (do aktualizacji wizualizacji):

- "Remove Empty Layers" usuwanie pustych warstw bez obiektów graficznych
- "Remove Empty Layers and Status Codes" usuwanie pustych warstw bez obiektów graficznych i kodów systemu eHouse
- "Update Events & DirectEvents" aktualizacja kodów sterujących eHouse dla wszystkich utworzonych obiektów graficznych. Po zakończeniu tworzenia wizualizacji

![](_page_48_Picture_0.jpeg)

# **5.4.2. Ręczne tworzenie obiektów wizualizacji**

Kolejny formularz umożliwia ręczne tworzenie nowych warstw oraz zmianę ich nazw (dla zdarzeń):

![](_page_48_Picture_153.jpeg)

- "Create/Activate device" tworzenie nowej warstwy. Nazwę wpisuje się w polu edycji, a następnie nacisnąć przycisk
- "Rename Layer" Zmiana nazwy warstwy. Na liście "Device Name (Layer)" wybieramy warstwę. Następnie w polu edycji zmieniamy opis a następnie nacisnąć przycisk

# **5.4.3. Automatyczne tworzenie obiektów graficznych z szablonów**

Powtarzalne obiekty graficzne można utworzyć z przygotowanych szablonów na warstwach o nazwach zawierających "TEMPLATE\_".

Poszczególne szablony znajdują się na warstwach z dodatkiem:

Dla każdego wejścia on/off - alarmowych

- "TEMPLATE\_Active" dla aktywnych wejść
- "TEMPLATE\_Alarm" dla sygnału alarmów
- "TEMPLATE\_Warning" dla sygnałów ostrzeżeń
- "TEMPLATE\_Monitoring" dla sygnałów monitoringu
- "TEMPLATE\_Horn" dla sygnałów syreny
- "TEMPLATE\_Silent" dla sygnałów cichego alarmu
- "TEMPLATE\_Early" dla sygnałów wczesnego ostrzegania
- "TEMPLATE\_SMS" dla sygnałów SMS
- "TEMPLATE\_Input" dla sygnałów wejść

Dla pozostałych sygnałów:

- "TEMPLATE\_OUT" dla wyjść cyfrowych
- "TEMPLATE\_PROGRAM" dla programów wyjść
- "TEMPLATE\_ZONES" dla stref zabezpieczeń
- "TEMPLATE\_SECUPROGRAMS" dla programów zabezpieczeń / rolet
- "TEMPLATE\_ADCPROGRAMS" dla programów regulacji / pomiarów

![](_page_49_Picture_0.jpeg)

Formularz "Auto Create from Template" zawiera niezbędne elementy do automatycznego tworzenia obiektów graficznych np dla wejść/sygnałów alarmowych, wyjść, przycisków programów, itd.

![](_page_49_Picture_122.jpeg)

- w polu "Device & Template" należy wybrać odpowiedni szablon
- w polu "Column" znajduje się liczba obiektów w każdym rzędzie
- w polu "X space" znajduje się odstęp w osi X pomiędzy kolejnymi obiektami
- w polu "Y space" znajduje się odstęp w osi Y pomiędzy kolejnymi rzędami
- pole "Clear Existing" pozwala na usunięcie elementów graficznych z warstw, na których szablony są kopiowane
- pole "Create" pozwala na utworzenie elementów graficznych z szablonów
- pole edycji "Ranges" zawiera listę elementów które będą przetwarzane podczas tworzenia, kasowania obiektów graficznych. Dopuszczalne jest wyliczanie elementów oddzielonych przecinkiem "," lub podawanie zakresów oddzielonych średnikiem "-" np "1-12,15,17,21-32,38- 45"
- przycisk "Execute" uruchamia utworzenie obiektów graficznych dla wybranego szablonu z listy "Device & Template"
- przycisk "All Inputs" uruchamia utworzenie obiektów dla wszystkich sygnałów wejsciowych / alarmowych

## **5.4.4. Eksportowanie/Importowanie obiektów graficznych**

Eksport / import pozwala na łatwe i szybkie kopiowanie fragmentów wizualizacji do tworzenia różnych wariantów, widoków np oddzielnych dla dzieci ograniczając ich funkcjonalność. Export/import wiernie kopiuje obiekty graficzne wraz z warstwami oraz ich lokalizacją. Aby wykonać eksport należy na obrazie zaznaczyć (wybrać - "Select" przytrzymując shift aby dodawać kolejne lub wybrać wszystkie a potem w kopi usunąć niepotrzebne) obiekty do kopiowania. Następnie w polu "File name" należy wpisać nazwę pliku eksportu, który zostanie utworzony w katalogu "XML/exports/" z rozszerzeniem ".CDR" i jest w formacie "Corel Draw".

![](_page_50_Picture_0.jpeg)

![](_page_50_Picture_66.jpeg)

- "File Name" nazwa pliku eksportu / importu bez rozszerzenia
- "Export Selected Objects" wyeksportowanie zaznaczonych elementów graficznych i warstw
- "Import Objects" import elementów graficznych i warstw z eksportu

# **5.4.5. Tworzenie wizualizacji dla aplikacji paneli systemu eHouse**

![](_page_50_Picture_67.jpeg)

Powyższy formularz pozwala na wygenerowanie gotowego pliku dla wizualizacji dla natywnych aplikacji eHouse dla:

- Java Dowolne platformy i systemy operacyjne z wirtualną maszyną Javy
- Android dowolny sprzęt z systemem Android : smartfony, tablety, panele, Smart TV
- Windows mobile, phone, .Net, .Net CF

![](_page_51_Picture_0.jpeg)

Aby wygenerować plik wizualizacji dla dowolnych paneli eHouse należy:

- wpisać wymiary wyświetlacza panelu w centymetrach w polach: "Screen X size", "Screen Y size"
- nacisnąć przycisk "Generate fast eHouse Visualization for eHouse Applications"
- dla starszych metod sterowania graficznego dla przeglądarek internetowych można wygenerować obrazy
- mapy HTML "Generate HTML Visualization"
- XML /SVG "Generate XML Visualization"
- SVG z kompresją JavaScript "Generate SVG/JS compressed Visualization"

Dla różnych paneli / wyświetlaczy / ekranów należy wygenerować wizualizację niezależnie zmieniając wielkości ekranów i naciskając przycisk utworzenia wizualizacji. Po wygenerowaniu danych widoków należy je przenieść w inne miejsce lub zmienić nazwę, aby nie zostały nadpisane nowymi ustawieniami gdyż wizualizacja jest tworzona zawsze z taką samą nazwą jak nazwa pliku "CorelDraw".

Pliki wizualizacji HTML, SVG, XML tworzą się w katalogu "XML/" z odpowiednimi rozszerzeniami. Pliki wizualizacji dla aplikacji eHouse tworzą się katalogu głównym w którym znajduje się bieżący plik **CDR**

# **5.4.6. Tworzenie Wizualizacji i sterowania graficznego z przeglądarek WWW dla paneli z programowaną wielkością ekranu w centymetrach**

![](_page_51_Picture_128.jpeg)

Powyższy formularz pozwala na wygenerowanie gotowych plików dla wizualizacji i sterowania graficznego dla przeglądarek WWW:

- SVG/JS Wizualizacja i sterowanie graficzne + kompresja JS
- XML/SVG Wizualizacja i sterowanie graficzne bez kompresji JS
- Custom format użytkownika Indywidualnie utworzony szablon
- możliwość dodania nowych indywidualnych formatów eksportu obiektów wizualizacji

![](_page_52_Picture_0.jpeg)

Aby wygenerować plik wizualizacji dla dowolnych paneli eHouse należy:

- sprawdzić poprawność wymiarów obiektu w metrach w polach: "X Size [m]", "Y Size [m]"
- wpisać wymiary wyświetlacza panelu w centymetrach w polach: "Screen X size", "Screen Y size"
- wybrać format eksportu w polu "Extended SVG XML Visualization"
- XML dla SVG/XML
- SVG dla SVG z kompresją JavaScript
- Custom Format użytkownika
- można dodać własne formaty tworząc ich szablony w katalogu "XML/"
- nacisnąć przycisk "Generate Extended SVG Visualization"

Dla różnych paneli / wyświetlaczy / ekranów należy wygenerować wizualizację niezależnie zmieniając wielkości ekranów i naciskając przycisk utworzenia wizualizacji. Po wygenerowaniu danych widoków należy je przenieść w inne miejsce lub zmienić nazwę, aby nie zostały nadpisane nowymi ustawieniami gdyż wizualizacja jest tworzona zawsze z taką samą nazwą jak nazwa pliku "CorelDraw".

Pliki wizualizacji HTML, SVG, XML tworzą się w katalogu "XML/" z odpowiednimi rozszerzeniami.

# **5.4.7. Tworzenie wizualizacji i sterowania graficznego z przeglądarek WWW dla paneli z programowaną wielkością ekranu w pikselach**

![](_page_52_Picture_131.jpeg)

Powyższy formularz pozwala na wygenerowanie gotowych plików dla wizualizacji i sterowania graficznego dla przeglądarek WWW:

- SVG/JS Wizualizacja i sterowanie graficzne + kompresja JS
- XML/SVG Wizualizacja i sterowanie graficzne bez kompresji JS
- Custom format użytkownika Indywidualnie utworzony szablon
- możliwość dodania nowych indywidualnych formatów eksportu obiektów wizualizacji

![](_page_53_Picture_0.jpeg)

Aby wygenerować plik wizualizacji dla dowolnych paneli eHouse należy:

- sprawdzić poprawność wymiarów obiektu w metrach w polach: "X Size [m]", "Y Size [m]"
- wybrać rozdzielczość wyświetlacza panelu w pixelach w polu: "Display Screen Resolution"
- opcjonalnie zmniejszyć ekran dając możliwość marginesu w polach: "X deviation", "Y deviation" dla obu osi
- wybrać format eksportu w polu "Extended SVG XML Visualization"
	- XML dla SVG/XML
	- SVG dla SVG z kompresją JavaScript
	- Custom Format użytkownika
- można dodać własne formaty tworząc ich szablony w katalogu "XML/"
- nacisnąć przycisk "Generate Extended SVG Visualization"

Dla różnych paneli / wyświetlaczy / ekranów należy wygenerować wizualizację, niezależnie zmieniając wielkości ekranów i naciskając przycisk utworzenia wizualizacji. Po wygenerowaniu danych widoków należy je przenieść w inne miejsce lub zmienić nazwę, aby nie zostały nadpisane nowymi ustawieniami gdyż wizualizacja jest tworzona zawsze z taką samą nazwą jak nazwa pliku "CorelDraw".

Pliki wizualizacji HTML, SVG, XML tworzą się w katalogu "XML/" z odpowiednimi rozszerzeniami.

# **5.4.8. Manualne - Precyzyjne tworzenie obiektów graficznych**

Możliwe jest precyzyjne rysowanie dostępnych figur prostych, które zostało dokładniej omówione we wcześniejszych postach.

![](_page_53_Picture_16.jpeg)

Aby utworzyć figurę na bieżącej warstwie (aktywnej) należy:

- wybrać figurę (kształt) w polu: "Figure"
- wpisać punkty (x1,y1), (x2,y2) współrzędne
- wybrać grubość linii "Width [m]"
- wybrać kolor linii "Color"
- wybrać kolor wypełnienia "Fill Color"

![](_page_54_Picture_0.jpeg)

- wpisać ewentualne przesunięcie "Offset X", "Offset Y" dla każdej osi
- nacisnąć przycisk "Place Object"
- w przypadku złego umieszczenia można nacisnąć przycisk "Undo"

Automatycznie wygenerowane obiekty wizualizacji w oparciu o szablony:

![](_page_54_Picture_5.jpeg)

![](_page_54_Picture_61.jpeg)

Efekty w przeglądarce FireFox:

![](_page_55_Picture_0.jpeg)

![](_page_55_Picture_2.jpeg)

![](_page_56_Picture_0.jpeg)

# **6.Referencje:**

<http://www.isys.pl/>- strona WWW producenta inteligentnego domu eHouse <http://inteligentny-dom.ehouse.pro/>- blog inteligentnego domu eHouse / "zrób to sam" <http://ehouse.net.pl/>- sklep internetowy

#### **English:**

Do It Yourself information (EN): <http://smart.eHouse.Pro/> Producer Web Page (EN): <http://home-automation.isys.pl/> Producer Internet Shop (EN): [http://eHouse.biz/](http://ehouse.biz/)

Most current version is located (EN): http://www.isys.pl/download/eHouseWiFiEN.pdf